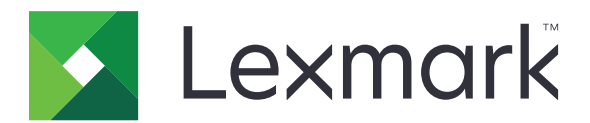

# **Print Release**

**Administrator's Guide**

**November 2016 [www.lexmark.com](http://www.lexmark.com)**

# **Contents**

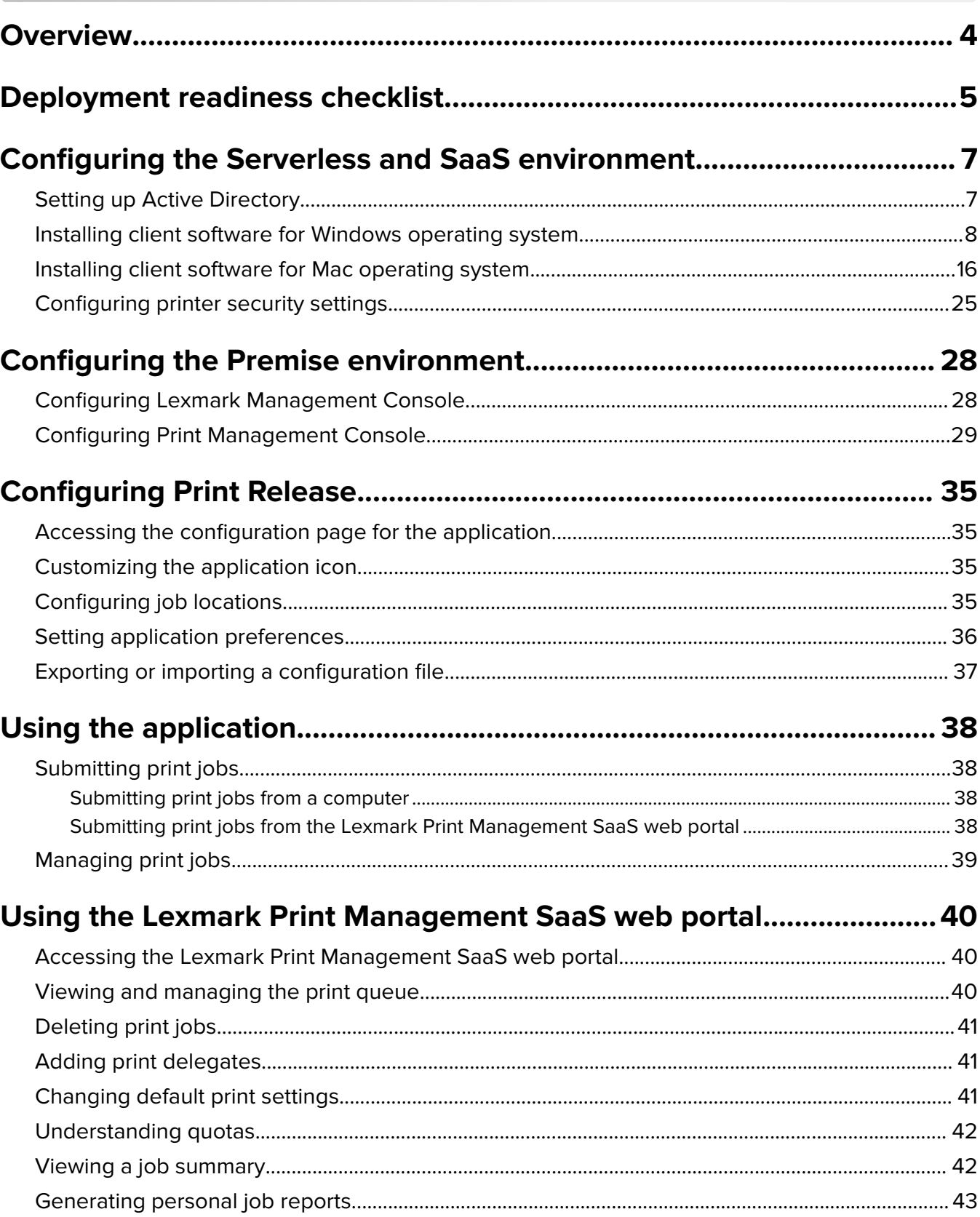

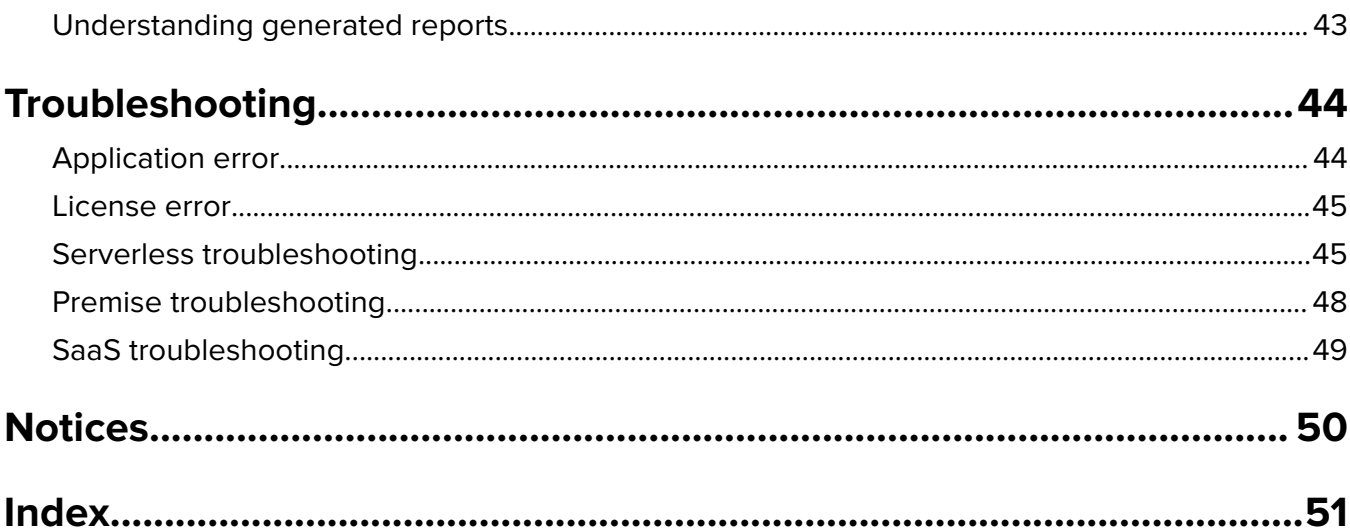

# <span id="page-3-0"></span>**Overview**

Print Release is an enterprise-grade printing solution for managing print jobs. The solution provides print release functionality for the following environments:

- **Serverless—A** solution that uses Lexmark<sup>TM</sup> Print Management Client (LPMC). Users can send documents securely to a printer without routing through a print server. Print jobs are stored until they are released from a printer configured with Print Release.
- **• Premise**—A solution that allows users to print documents from a workstation to a central print queue. Print jobs that are sent from a computer or from a web utility are held until the user deletes or prints them.

The solution includes a web-based utility called Print Management Console that allows the management and monitoring of the solution. From this console, users can do the following:

- **–** View and manage current print jobs in the Print Release queue.
- **–** View and manage user delegates, where users are allowed to release print jobs on behalf of a given user.
- **• Software as a Service (SaaS)**—A cloud-based solution that allows users to send documents to a cloudbased print queue. Users can also print documents directly from the computer, or add files from the computer to the Lexmark Print Management SaaS web portal.

The solution works with the following Embedded Solutions Framework applications:

- **• Print Release**
- **• Card Authentication**—An application that secures access to a printer using a card reader. When users badge in, their credentials are authenticated using any of the following:
	- **–** A master printer
	- **–** LDAP
	- **–** Lexmark Document Distributor (LDD) servers
	- **–** Identity Service Providers

**Note:** For more information, see the Card Authentication Administrator's Guide.

This document provides instructions on how to configure, use, and troubleshoot the application.

## <span id="page-4-0"></span>**Deployment readiness checklist**

Make sure that the following is installed on your client computer:

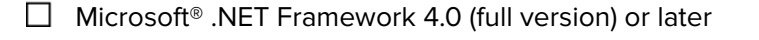

 $\Box$  Lexmark Universal Print Driver (UPD) v2.7 or later

### **Serverless Active Directory®**

#### Make sure that:

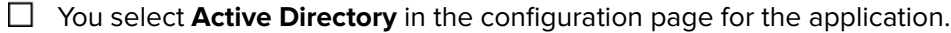

- $\Box$  LPMC is installed on your computer.
- $\Box$  You have the Active Directory attribute.

**Note:** When configuring the Card Authentication settings, make sure to indicate the Active Directory attribute in the User Information field in the LDAP section. For more information, see the Card Authentication Administrator's Guide.

 $\Box$  You have the realm.

 $\Box$  You have the Service account user name and password.

- $\Box$  You have the SSL port number.
- $\Box$  You have the HTTP port number.

You have the following information to configure Kerberos:

**Note:** To retrieve jobs using Active Directory, configure the Kerberos security of your printer.

- $\Box$  KDC Address
- $\Box$  KDC Port
- $\Box$  Realm

### **Serverless Web Server**

Make sure that:

□ You select **Web Server** in the configuration page for the application.

- $\Box$  LPMC is installed on your computer.
- $\Box$  You have the Web server address.
- $\Box$  You have the SSL port number.

 $\Box$  You have the HTTP port number.

#### **Premise environment**

Make sure that:

You select **LDD Web Server** in the configuration page for the application.

 $\Box$  You have the LDD Web server address.

 $\Box$  You have access to the following Web-based utilities:

**–** Lexmark Management Console (LMC)

**–** Print Management Console

**Note:** For more information on the installation and configuration of the Premise environment, see the Lexmark Document Distributor Administrator's Guide.

#### **SaaS environment**

Make sure that:

You select **LPM SaaS Release and Tracking Server** in the configuration page for the application.

 $\Box$  LPMC is installed on your computer, if you are submitting print jobs using your computer.

 $\Box$  You have the release and tracking server address.

 $\Box$  The Identity Service card validation is configured in Card Authentication.

**Note:** For more information on configuring the Identity Service settings, see the Card Authentication Administrator's Guide.

# <span id="page-6-0"></span>**Configuring the Serverless and SaaS environment**

## **Setting up Active Directory**

Active Directory® is a directory service that manages user data, security, clients, and print jobs. LPMC uses Active Directory to track all workstations where a specific user may have print jobs ready to be released.

Each user has a set of attributes or properties that is kept on the Active Directory server. This information is accessible in the domain controller servers.

**Note:** The setup of Active Directory and its data replication configuration may delay the availability of jobs for release on the printer. To minimize this delay, reduce the replication interval.

### **Granting Active Directory permission to access specific user attributes**

- **1** From the Active Directory server, open the Delegation of Control Wizard.
- **2** Add a group of users who want to access the attribute, and then click **OK** > **Next**.
- **3** Create a custom task to delegate, and then select **User objects** from the list.
- **4** Select **Property**‑**specific**, **Read otherLoginWorkstations**, and **Write otherLoginWorkstations**.
- **5** Follow the instructions on the computer screen.

### **Creating user attributes for an Active Directory schema**

By design, Active Directory lets you keep some domain user information. Some may be in use by the system, such as user name, description, and time of last login.

Administrators must review the attributes that are not in use in the current network configuration.

**1** Open the registry key, and then edit it to enable attribute manipulation.

**Note:** If the registry key does not exist, then create it manually.

- **2** Install the Active Directory schema snap‑in.
- **3** Add the schema to the console.
	- **a** At the command prompt, type **mmc**.
	- **b** Select **Active Directory Schema** from the list of snap-ins, and then add it.
- **4** Open the Active Directory Schema manager snap‑in.
- **5** Right‑click **Attributes**, and then click **Create Attribute**.

**Note:** If the setting is unavailable, then restart the server.

- **6** Confirm the changes.
- **7** From the Create New Attribute dialog box, enter the required information.
- **8** Add the new attribute to the appropriate schema class.
	- **a** Expand **Classes**.
	- **b** Right‑click **user**, and then click **Properties**.
- <span id="page-7-0"></span>**c** From the Attributes tab, click **Add**.
- **d** From the list, select the new attribute.
- **e** Apply the changes.

## **Installing client software for Windows operating system**

Before you begin, make sure that:

- **•** Microsoft .NET Framework 4.0 (full version) or later is installed.
- **•** The recommended print driver is installed.
- **•** Active Directory is running.
- **•** The computer where you installed LPMC is enrolled to an Active Directory domain.
- **•** The administrator is logged in to an Active Directory domain and is granted administrative rights to access the domain.

### **Installing Lexmark Print Management Client**

Lexmark Print Management Client (LPMC) is a software package deployed in client systems in a domain to provide secure releasing of print jobs. LPMC captures the print jobs from the print spooler and, if necessary, encrypts them. Print jobs are stored in the computer until they are released from a Print Release–enabled printer.

- **1** Obtain an installation package for LPMC, and then save it to a temporary local drive.
- **2** Copy the configuration file to the folder where you saved the installation package, and then if necessary, modify it. For more information, see "Understanding configuration [files for Windows operating system" on](#page-8-0) [page 9.](#page-8-0)
- **3** Install the package by doing either of the following:
	- **•** From the folder where you saved the package, double‑click the MSI package.
	- **•** At the command prompt, type **msiexec /i lpmc.msi**.
- **4** Follow the instructions on the computer screen.
- **5** After the installation is complete, do the following:

### **Check if LPMC is installed**

- **a** Navigate to the programs and features folder of your operating system.
- **b** Look for **Lexmark Print Management Client**.

### **Check if the necessary services are installed and running**

- **a** At the command prompt, type **services.msc**.
- **b** Check if the following services are running:
	- **•** Lexmark Print Capture Service
	- **•** Lexmark Print Release Service
- **6** Assign the recommended print driver to the LPMC printer port. For more information, see ["Installing the](#page-15-0) [print driver and creating a print queue" on page 16](#page-15-0) or contact your system administrator.

### <span id="page-8-0"></span>**Notes:**

- **•** Executable files are saved in the Program Files folder.
- **•** The configuration file, log file, and temporary deleted jobs tracking report are saved in the "%allusersprofile%\LPMC" folder.
- **•** LPMC printer port 9167 and IP address 127.0.0.1 are created by default. Administrators can change the port number before installation.

### **Working with SSL Certificates**

LPMC acts as a secure server that accepts and establishes connections over the HTTPS protocol. LPMC allows data encryption that connects to the regular network. To be able to accept an SSL connection, LPMC secures a certificate to confirm the identity of the server and serve as the basis for encryption.

Each certificate specifies the subject that a certificate identifies. For example, the workstation where LPMC is running may be defined as "workstation‑name," such as **John**‑**PCXP**, or by a more generic name, such as **localhost**. The reserved name, **localhost**, is an alias for 127.0.0.1 network address.

When a certificate is created, it is added to the workstation and becomes available for all users who log in to the machine. LPMC also binds a certificate to the appropriate network connection and uses the port that is defined in the configuration file.

If the configured port is changed after the installation, then LPMC cannot establish an SSL connection. To reconnect over an SSL, reinstall LPMC, or manually rebind the certificate to the new port number.

**Note:** The creation and binding of the certificate occur during the LPMC installation process.

## **Understanding configuration files for Windows operating system**

#### **Logger**

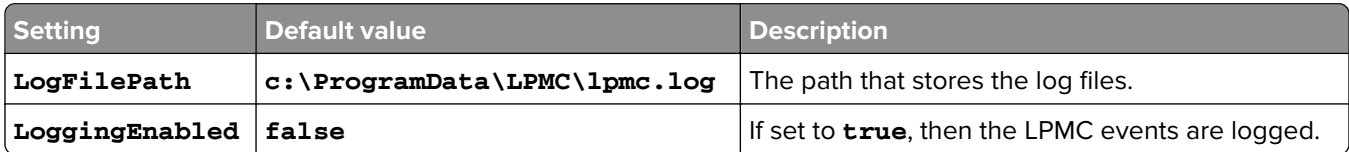

### **LPMServerlessADSettings**

### **CaptureSettings**

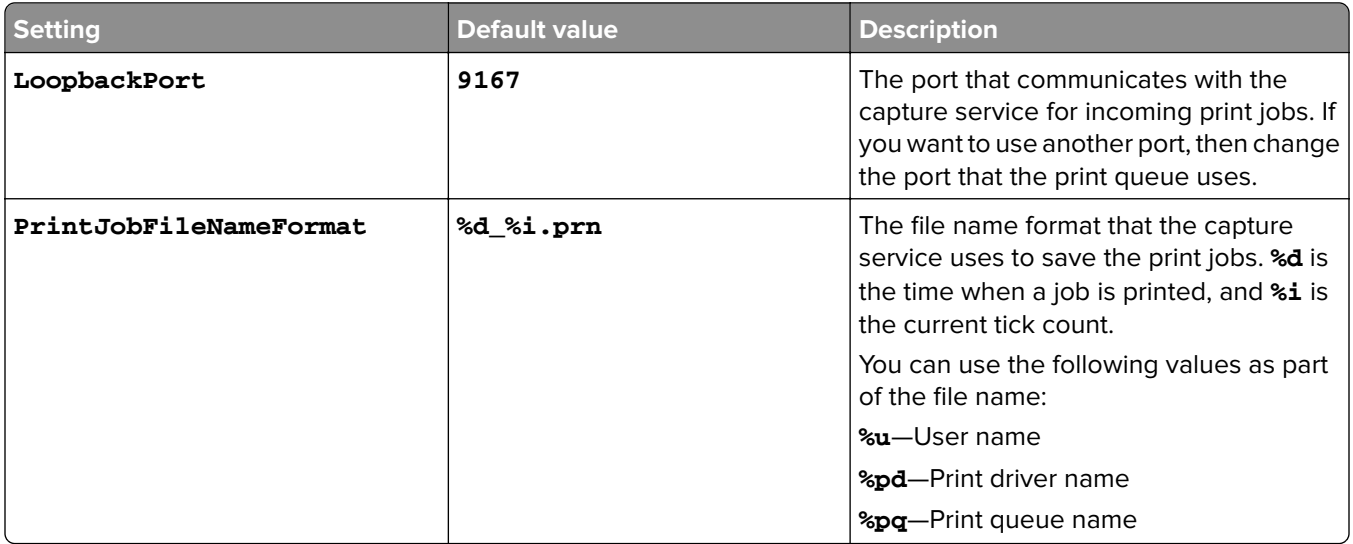

### **ClientSettings**

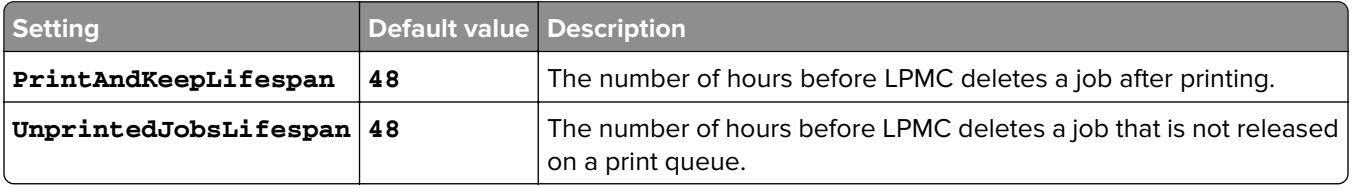

### **ReleaseSettings**

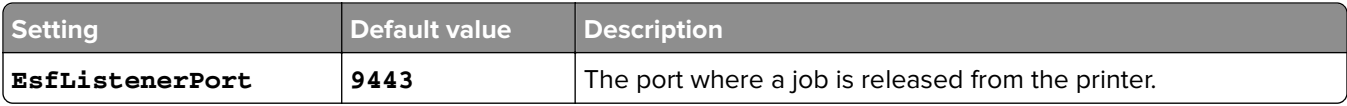

### **ServerSettings**

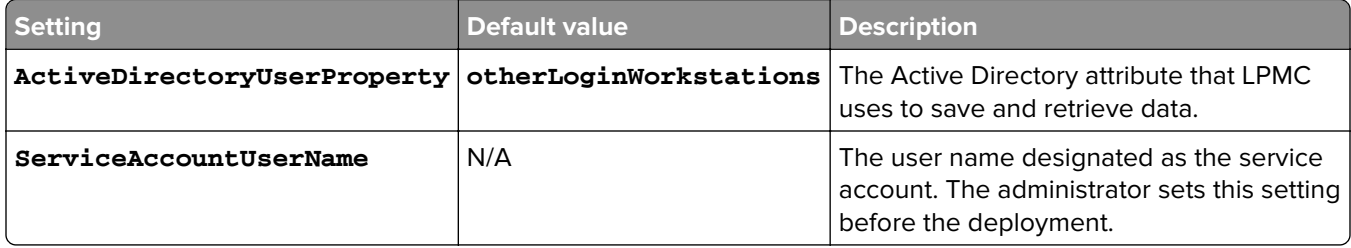

### **ADWriteSettings**

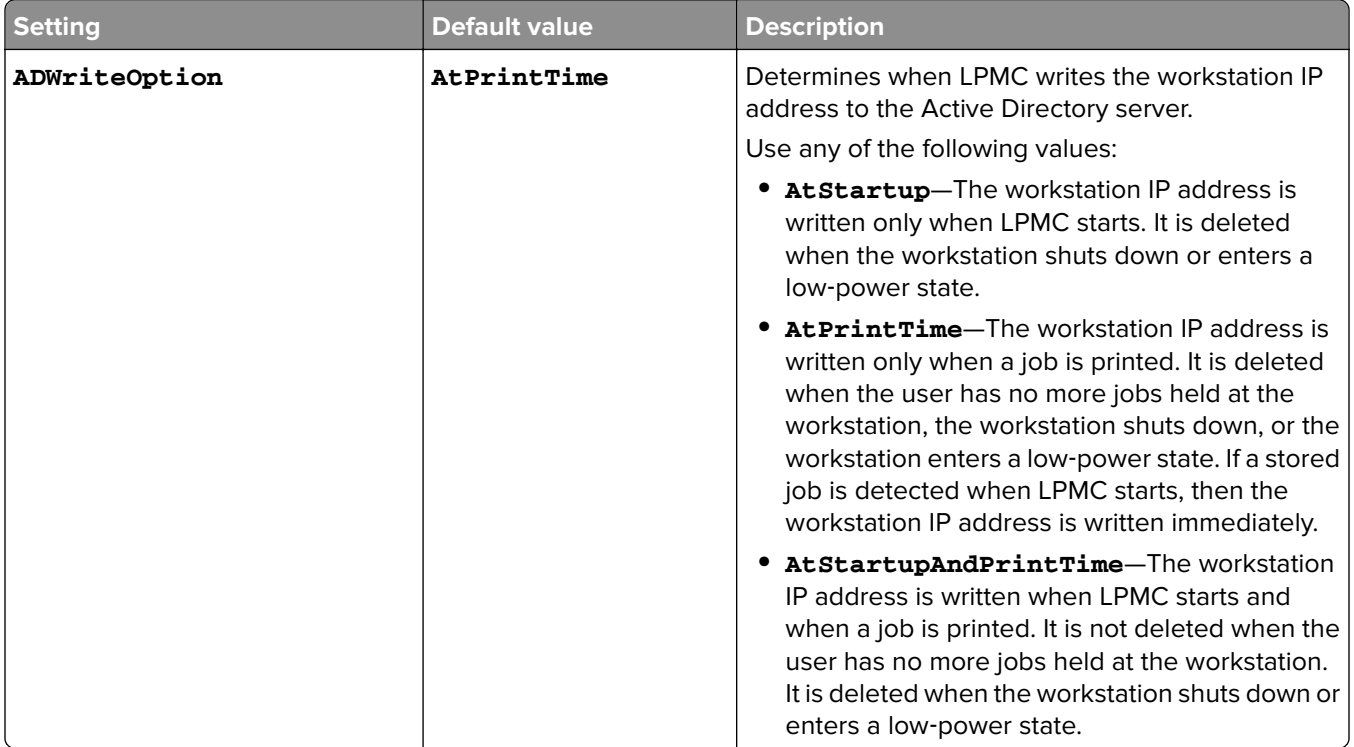

## **LPMServerlessSettings**

### **CaptureSettings**

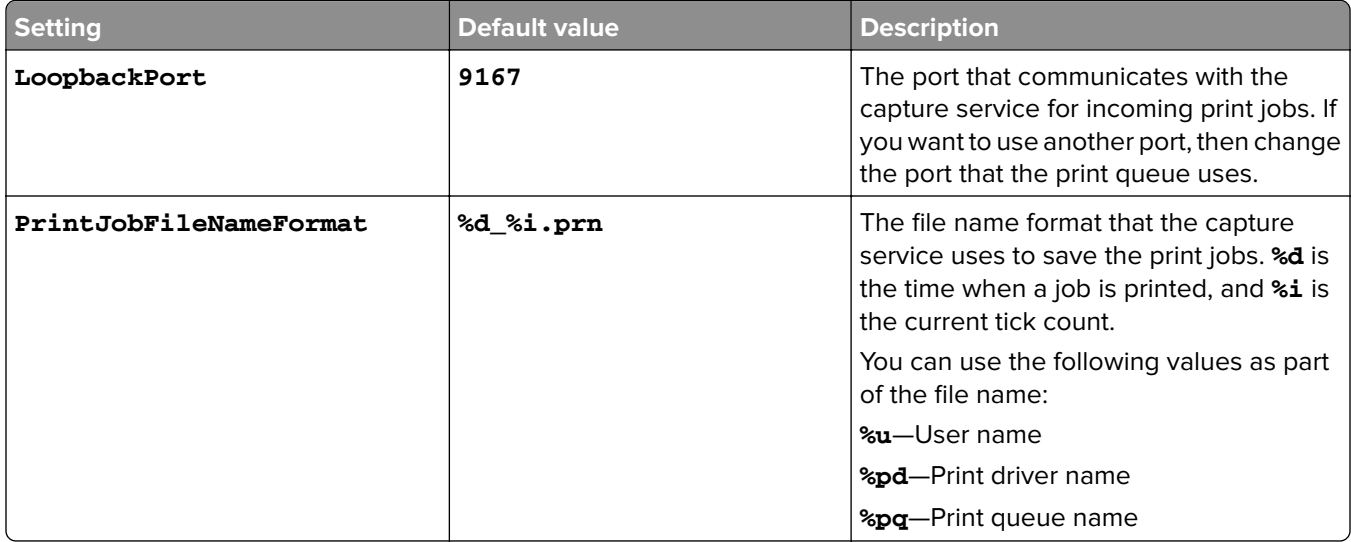

## **ClientSettings**

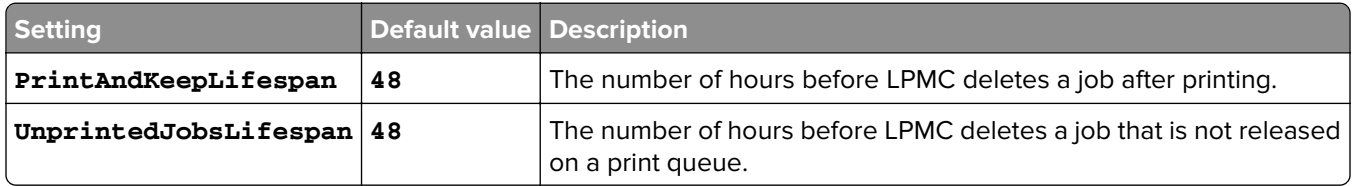

### **ReleaseSettings**

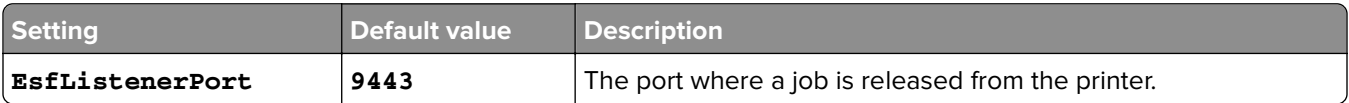

### **ServerSettings**

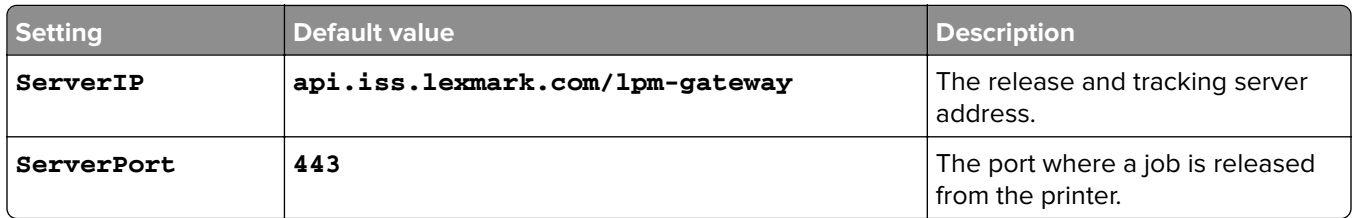

### **ServerAPISettings**

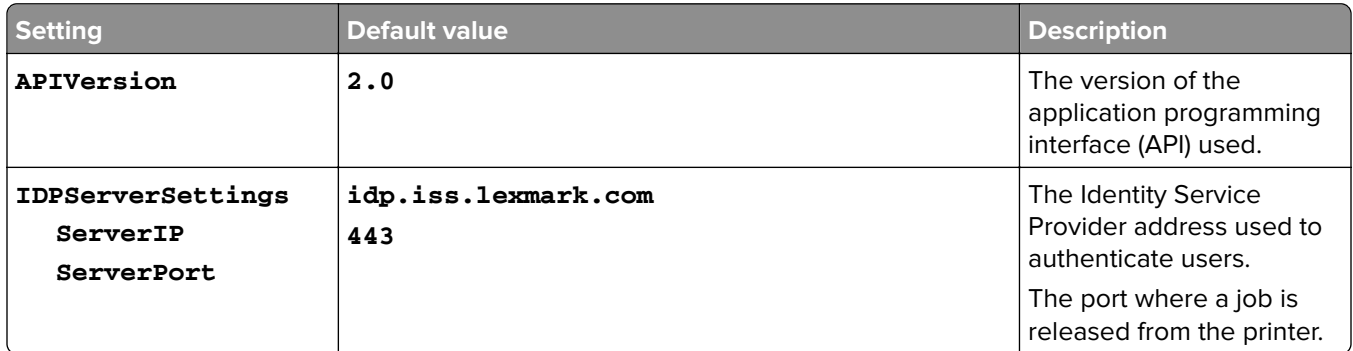

## **LPMServerSettings**

### **CaptureSettings**

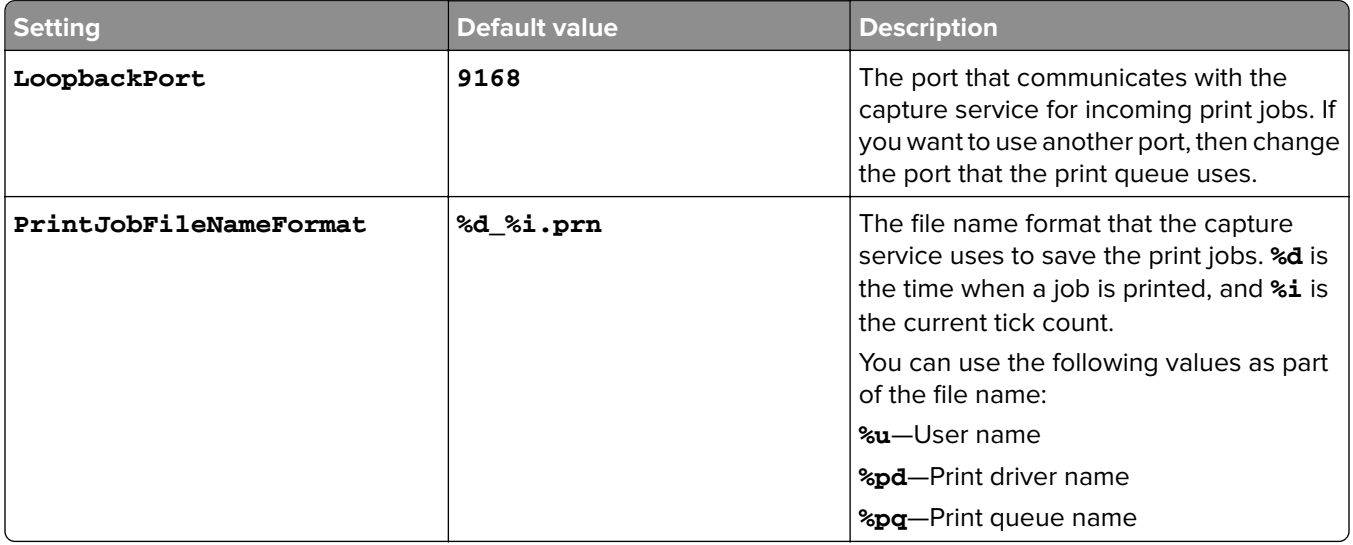

### **ServerSettings**

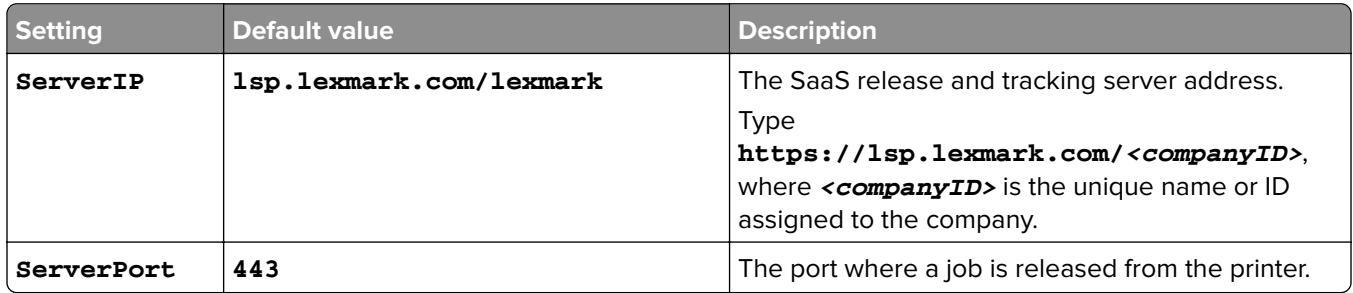

## **IDPServerSettings**

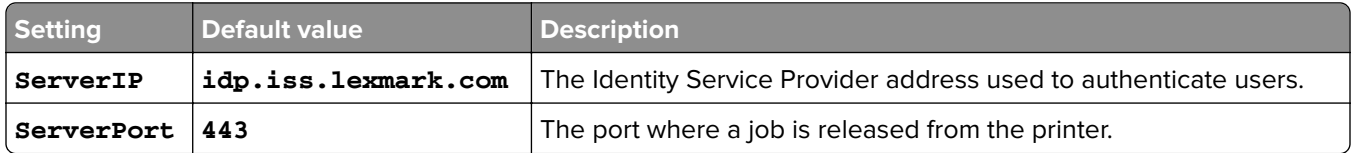

## **DeleteJobTrackerSettings**

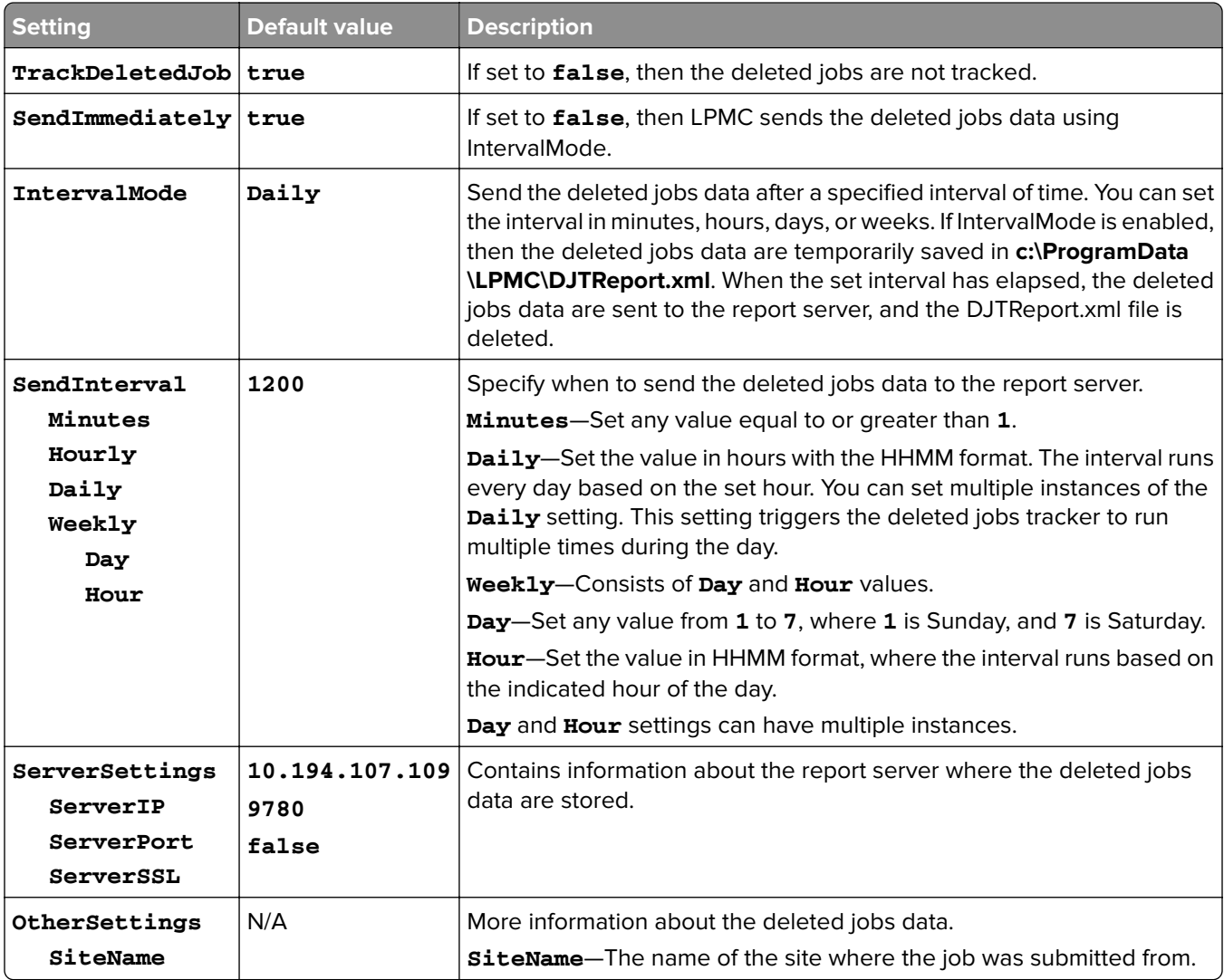

### **LateBindingSettings**

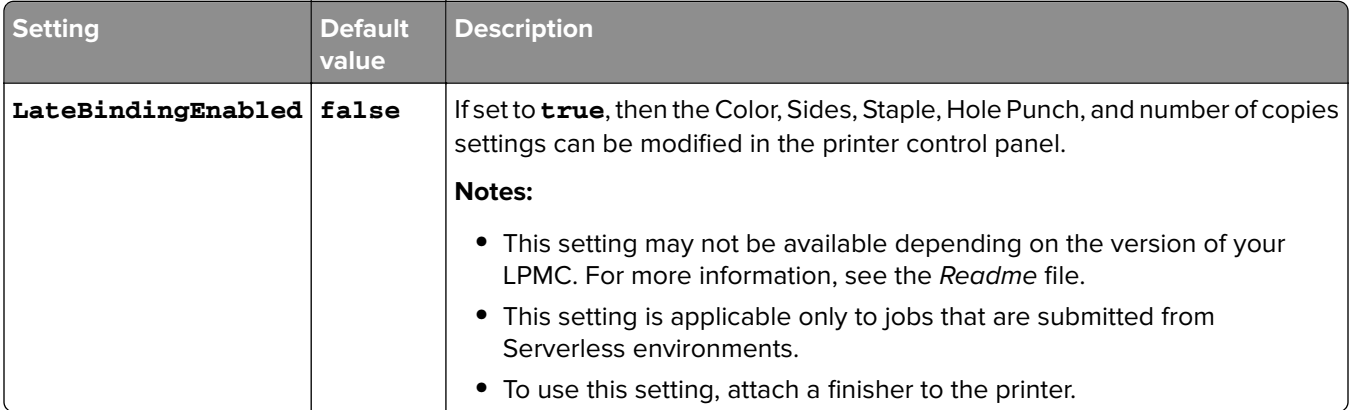

### **DeleteEmptyUserFolders**

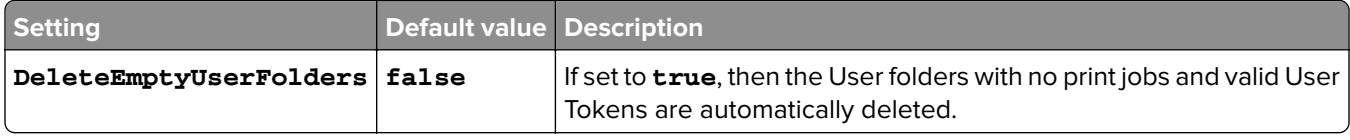

### **Sample configuration file for Windows operating system**

```
<?xml version="1.0" encoding="utf-8"?>
<Configuration xmlns:xsd="http://www.w3.org/2001/XMLSchema"
xmlns:xsi="http://www.w3.org/2001/XMLSchema-instance">
   <Logger>
     <LogFilePath>C:\ProgramData\LPMC\lpmc.log</LogFilePath>
     <LoggingEnabled>false</LoggingEnabled>
   </Logger>
   <LPMServerlessADSettings>
       <CaptureSettings>
         <LoopbackPort>9167</LoopbackPort>
         <PrintJobFileNameFormat>%d_%i.prn</PrintJobFileNameFormat>
       </CaptureSettings>
       <ClientSettings>
         <PrintAndKeepLifespan>48</PrintAndKeepLifespan>
         <UnprintedJobsLifespan>48</UnprintedJobsLifespan>
       </ClientSettings>
       <ReleaseSettings>
         <EsfListenerPort>9443</EsfListenerPort>
       </ReleaseSettings>
       <ServerSettings>
         <ActiveDirectoryUserProperty>otherLoginWorkstations</ActiveDirectoryUserProperty>
         <ServiceAccountUsername></ServiceAccountUsername>
       </ServerSettings>
       <ADWriteSettings>
         <ADWriteOption>AtPrintTime</ADWriteOption>
       </ADWriteSettings>
   </LPMServerlessADSettings>
<LPMServerlessSettings>
       <CaptureSettings>
         <LoopbackPort>9167</LoopbackPort>
         <PrintJobFileNameFormat>%d_%i.prn</PrintJobFileNameFormat>
       </CaptureSettings>
       <ClientSettings>
         <PrintAndKeepLifespan>48</PrintAndKeepLifespan>
```

```
 <UnprintedJobsLifespan>48</UnprintedJobsLifespan>
     </ClientSettings>
     <ReleaseSettings>
       <EsfListenerPort>9443</EsfListenerPort>
     </ReleaseSettings>
     <ServerSettings>
       <ServerIP>api.iss.lexmark.com/lpm-gateway</ServerIP>
       <ServerPort>443</ServerPort>
     </ServerSettings>
     <ServerAPISettings>
       <APIVersion>2.0</APIVersion>
       <IDPServerSettings>
           <ServerIP>idp.iss.lexmark.com</ServerIP>
           <ServerPort>443</ServerPort>
       </IDPServerSettings>
     </ServerAPISettings>
 </LPMServerlessSettings>
 <LPMServerSettings>
    <CaptureSettings>
       <LoopbackPort>9168</LoopbackPort>
       <PrintJobFileNameFormat>%d_%i.prn</PrintJobFileNameFormat>
    </CaptureSettings>
    <ClientSettings>
    </ClientSettings>
    <ServerSettings>
       <ServerIP>lsp.lexmark.com/lexmark</ServerIP>
       <ServerPort>443</ServerPort>
    </ServerSettings>
    <IDPServerSettings>
     <ServerIP>idp.iss.lexmark.com</ServerIP>
       <ServerPort>443</ServerPort>
    </IDPServerSettings>
 </LPMServerSettings>
 <DeleteJobTrackerSettings>
   <TrackDeletedJob>true</TrackDeletedJob>
   <SendImmediately>true</SendImmediately>
   <IntervalMode>minutes</IntervalMode>
   <SendInterval>
       <Minutes>5</Minutes>
       <Daily>1200</Daily>
       <Daily>2300</Daily>
       <Weekly>
           <Day>2</Day>
           <Day>3</Day>
           <Day>4</Day>
           <Day>5</Day>
           <Day>6</Day> 
           <Hour>1000</Hour>
           <Hour>1500</Hour>
       </Weekly>
   </SendInterval>
   <ServerSettings>
       <ServerIP>0.0.0.0</ServerIP>
       <ServerPort>9780</ServerPort>
       <ServerSSL>false</ServerSSL>
   </ServerSettings>
   <OtherSettings>
       <SiteName></SiteName>
   </OtherSettings>
 </DeleteJobTrackerSettings>
 <LateBindingSettings>
```

```
 <LateBindingEnabled>false</LateBindingEnabled>
  </LateBindingSettings>
  <DeleteEmptyUserFolders>false</DeleteEmptyUserFolders>
</Configuration>
```
### **Installing the print driver and creating a print queue**

Make sure to download the PCL® XL or UPD for your operating system.

- **1** Run the installer file from your computer.
	- **a** Select **Extract**, and then clear **Start the installation software**.
	- **b** Copy the path to the UPD files.

**Note:** If you want to change the path, then browse to the folder where you want to save the UPD files.

- **c** Click **Install**, and then follow the instructions on the screen.
- **2** Open the printers folder, and then click **Add a printer**.
- **3** In the Add Printer Wizard dialog box, select **Use an existing port**.
- **4** From the list, select the LPMC printer port, and then click **Next**.
- **5** When prompted to install the software, select **Have Disk**.
- **6** In the "Copy manufacturer's files from" field, paste the location of the UPD files, or browse to the INF file for the driver.
- **7** Click **OK** > **Next**.
- **8** From the list, select **Lexmark Universal v2 PS3**, and then click **Next**.
- **9** Type a descriptive name for the print queue, select whether to use the new print queue as the default, and then share the printer.
- **10** Click **Finish**.

## **Installing client software for Mac operating system**

### **Joining an Active Directory domain**

#### **Adding the Active Directory domain to the DNS servers list**

- **1** From the computer, navigate to System Preferences, and then click **Network**.
- **2** Select the network, and then click **Advanced**.
- **3** Click **DNS**, and then from the DNS Servers section, click **+**, and then type the IP address of the Active Directory domain.
- **4** From the Search Domains section, click **+**, and then type the Active Directory domain name.
- **5** Click **OK**.
- **6** From the Network window, click **Apply**.

### <span id="page-16-0"></span>**Joining the Active Directory domain**

**1** From the computer, navigate to System Preferences, and then click **Users & Groups**.

**Note:** If the settings are unavailable, then click the lock button. An administrator account is needed to unlock the settings.

- **2** Click **Login Options**, and then from the Network Account Server section, click **Join**.
- **3** Configure the settings.
	- **• Server**—The Active Directory domain controller address
	- **• Client Computer ID**—The name of the client computer
	- **• AD Admin User**—The account name associated with the Active Directory domain
	- **• AD Admin Password**—The password of the account associated with the Active Directory domain
- **4** Click **OK**.
- **5** Log out from the computer, and then log in again using the user ID and password associated with the Active Directory domain.

## **Installing the print driver**

**Note:** We recommend installing Lexmark Mac UPD before installing LPMC.

- **1** Run the installer file from your computer.
- **2** Select **Extract**, and then clear **Start the installation software**.
- **3** Copy the path to the UPD files.

**Note:** If you want to change the path, then browse to the folder where you want to save the UPD files.

**4** Click **Install**, and then follow the instructions on the computer screen.

## **Installing Lexmark Print Management Client**

For Mac, LPMC is distributed as a single PKG file.

- **1** Copy the configuration file to the folder where you saved the installation package, and then if necessary, modify it. For more information, see "Understanding configuration [files for Mac operating system" on](#page-17-0) [page 18](#page-17-0).
- **2** Install the package. Do either of the following:
	- **•** Double‑click the PKG file.
	- **•** At the Terminal, run **install.sh**.
- **3** Follow the instructions on the computer screen.
- **4** After the installation is complete, from Activity Monitor, check if the necessary services are running.
	- **• LPMCapture**—The Lexmark Print Capture service
	- **• LPMRelease**—The Lexmark Print Release service
	- **• LPMDeleteJobTracker**—The LPM Deleted Job Tracker service
	- **• LPMApp**—The LPM user‑level background application

<span id="page-17-0"></span>**Note:** After installation, the executable files, the configuration.xml file, and SSL certificates are saved in the "/Library/Lexmark/LPMC" folder. The log file is saved in "/var/tmp" as lpmc.log by default.

## **Understanding configuration files for Mac operating system**

### **Logger**

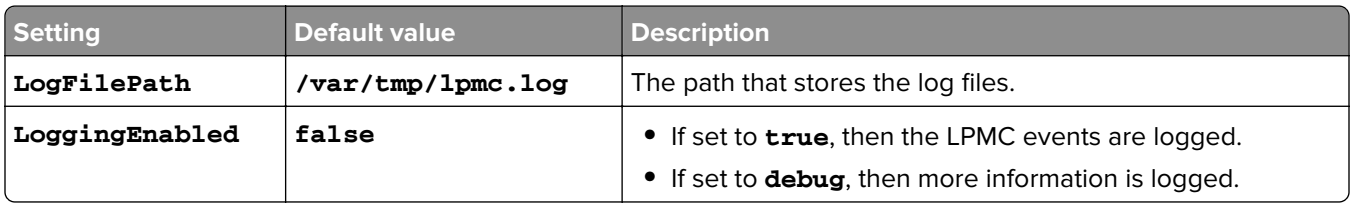

### **LPMServerlessADSettings**

### **CaptureSettings**

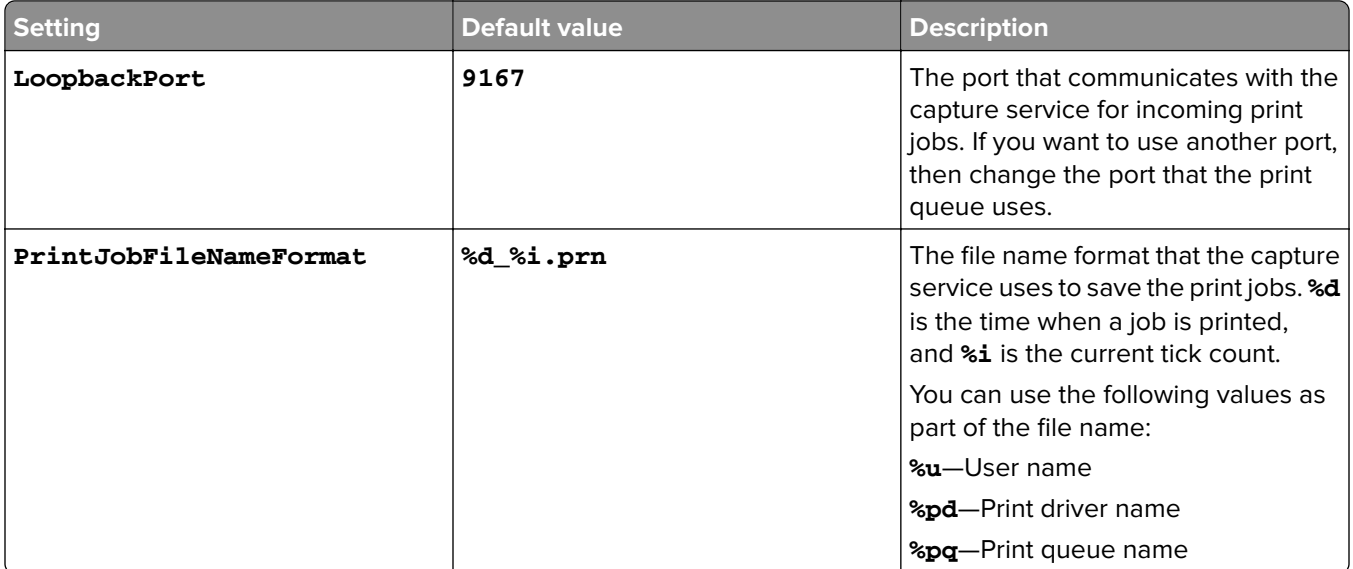

### **ClientSettings**

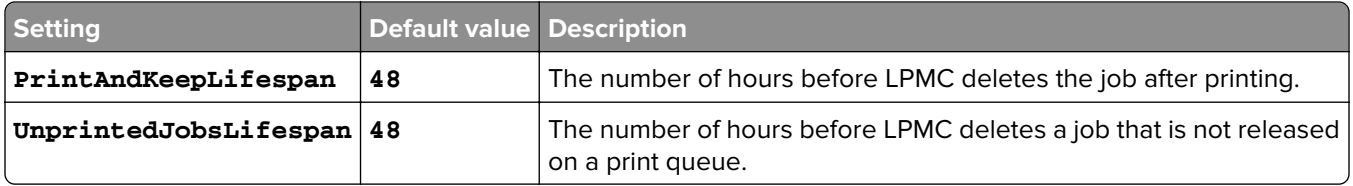

### **ReleaseSettings**

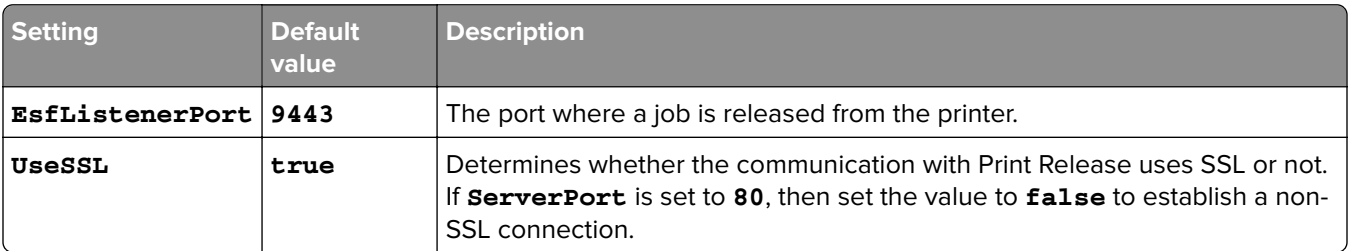

### **ServerSettings**

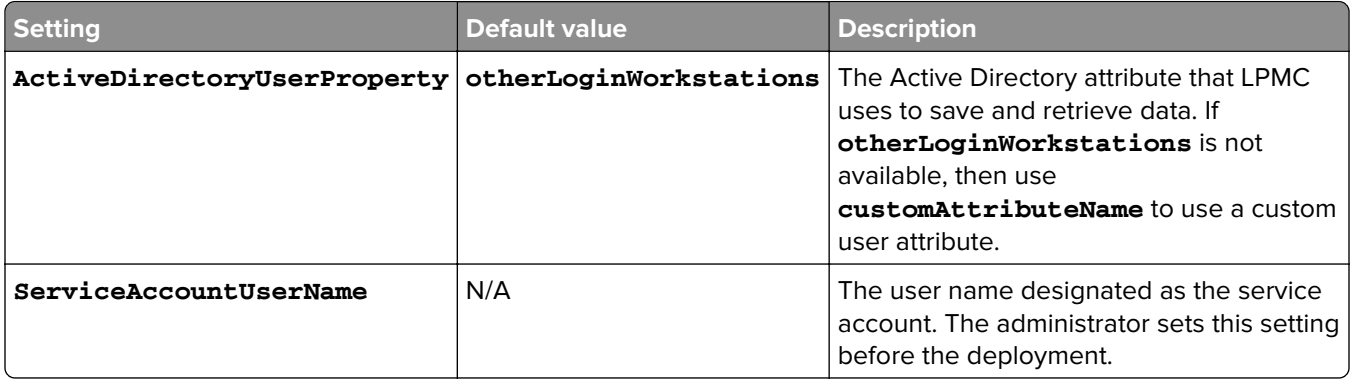

## **ADWriteSettings**

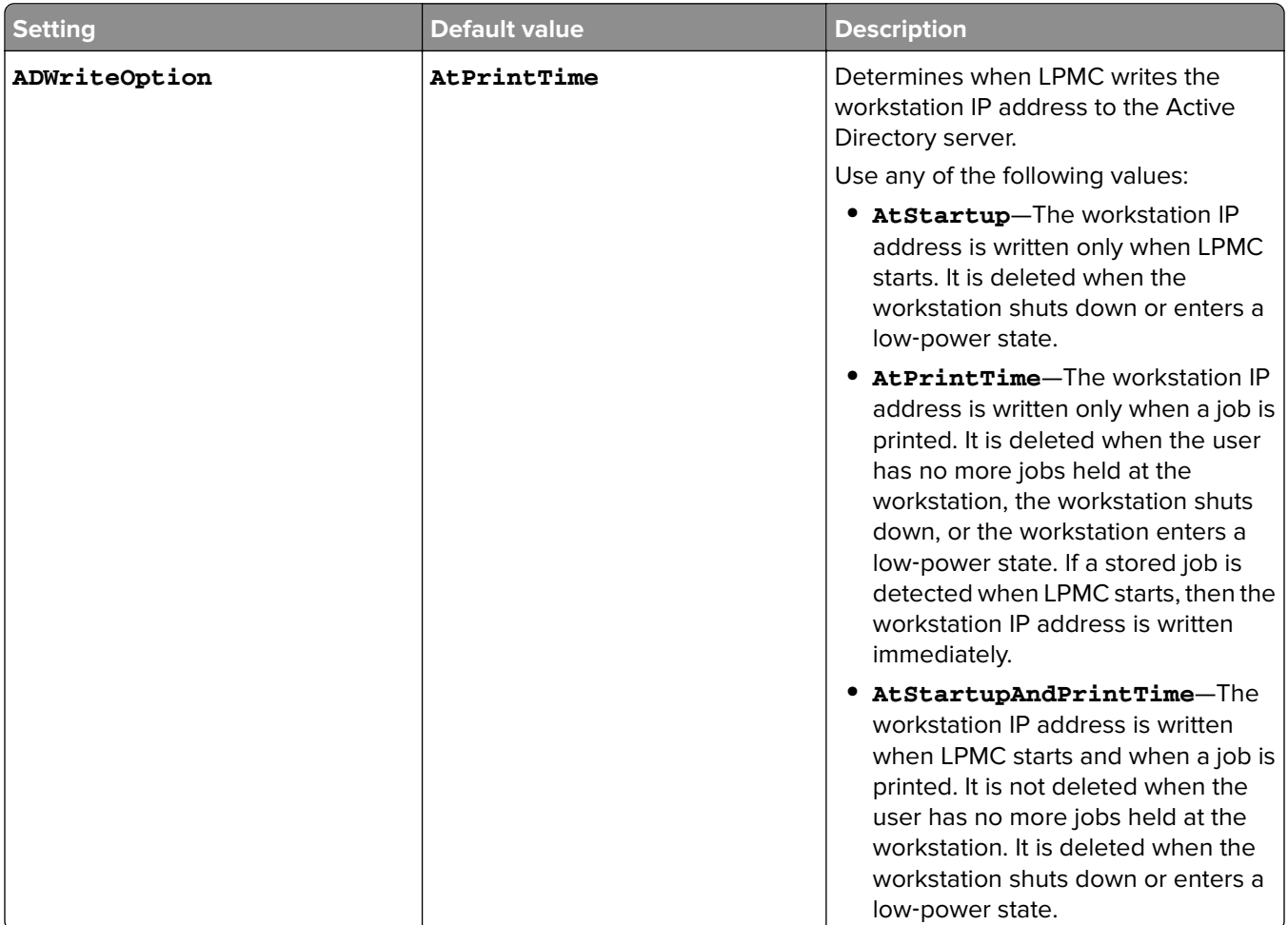

## **LPMServerlessSettings**

## **CaptureSettings**

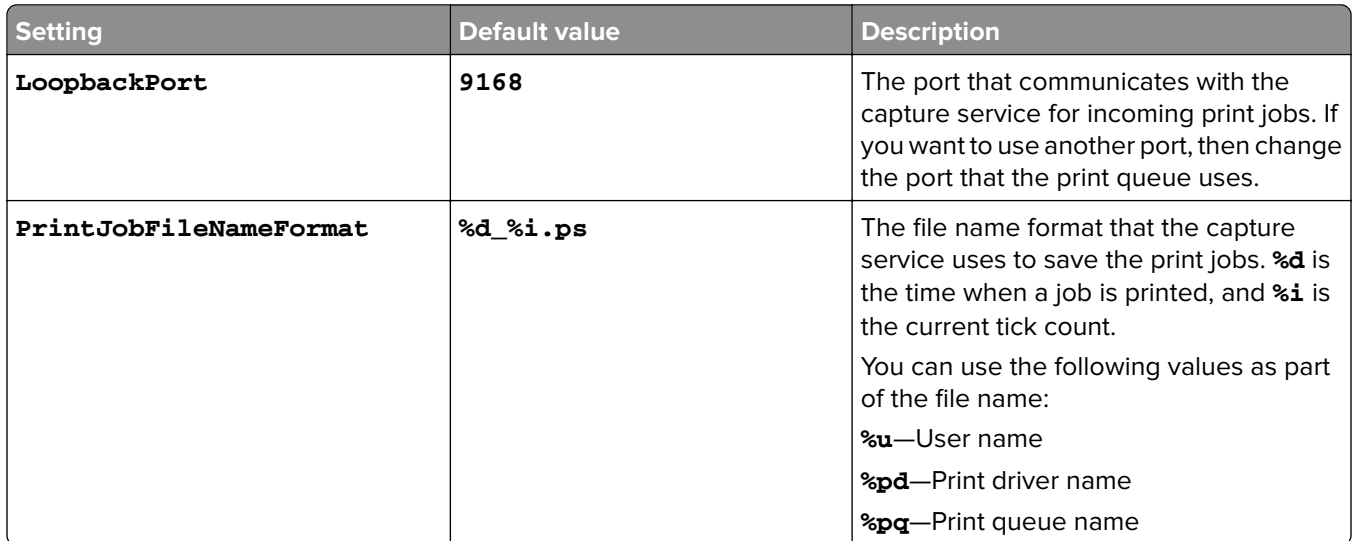

### **ClientSettings**

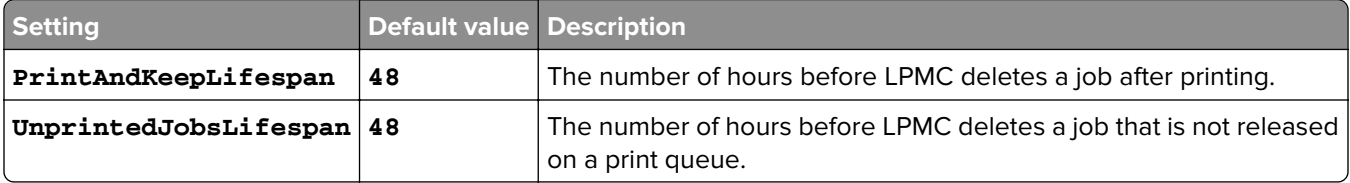

### **ReleaseSettings**

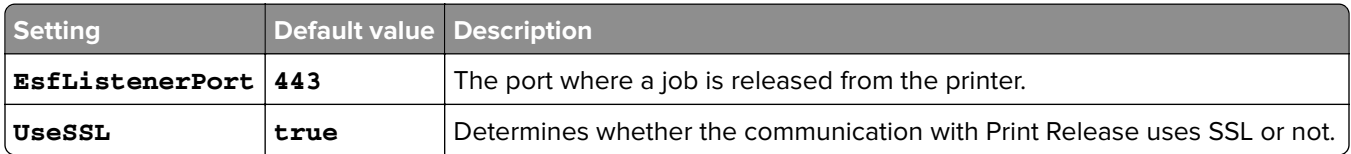

### **ServerSettings**

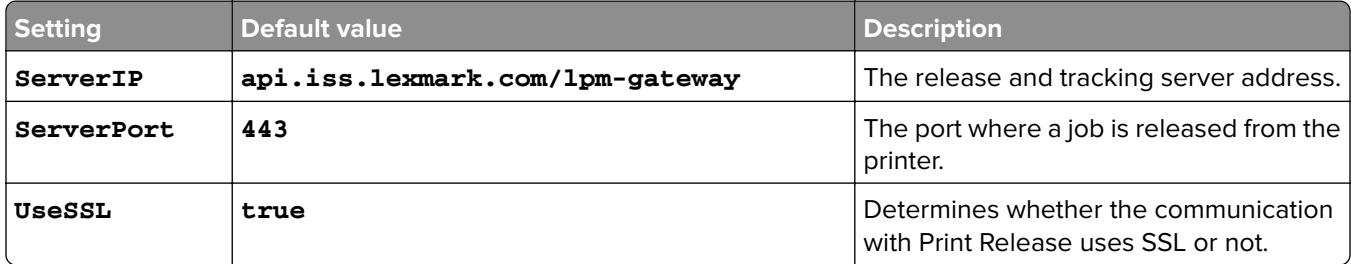

### **ServerAPISettings**

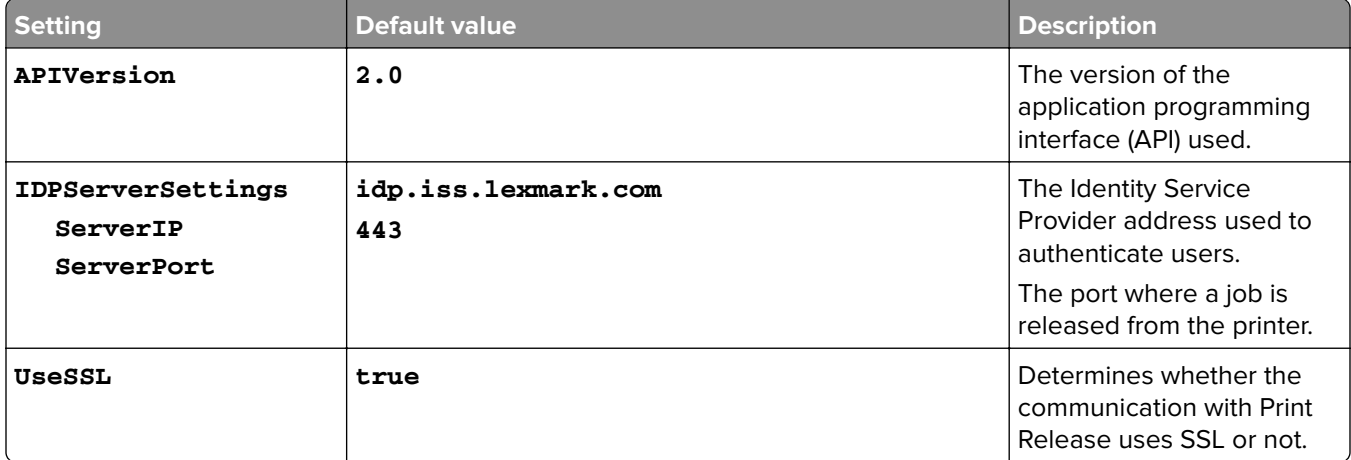

## **LPMServerSettings**

## **CaptureSettings**

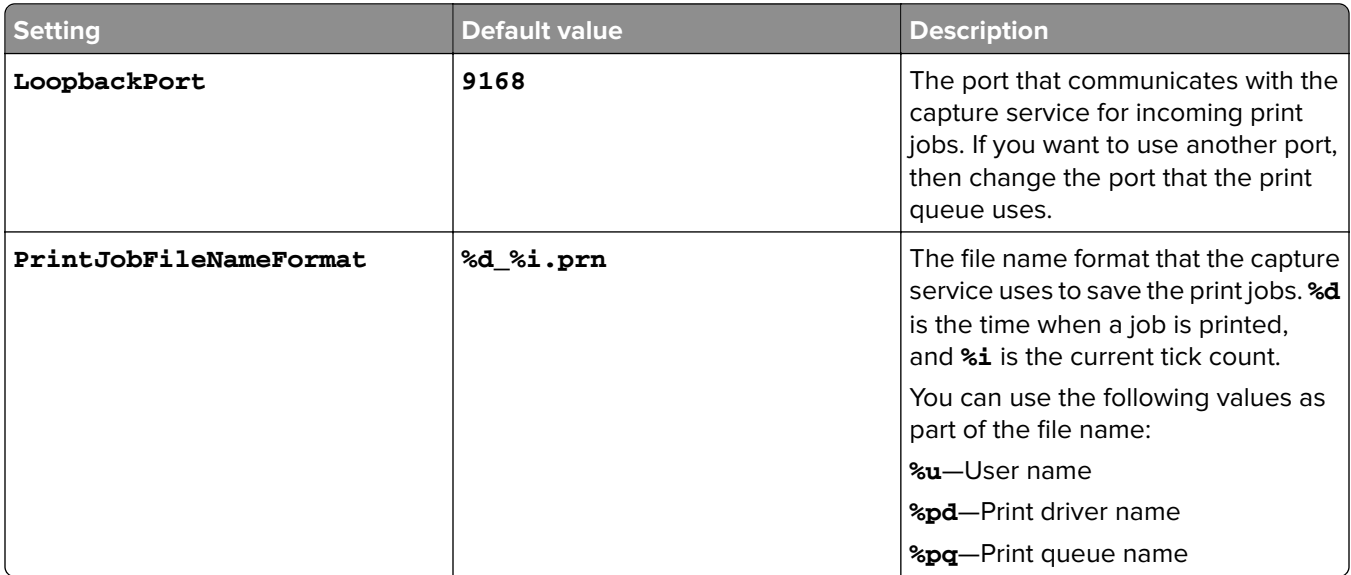

### **ServerSettings**

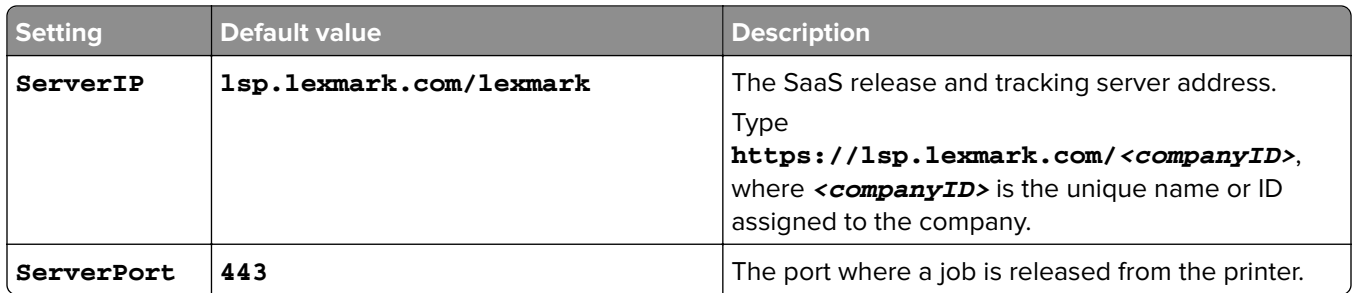

### **IDPServerSettings**

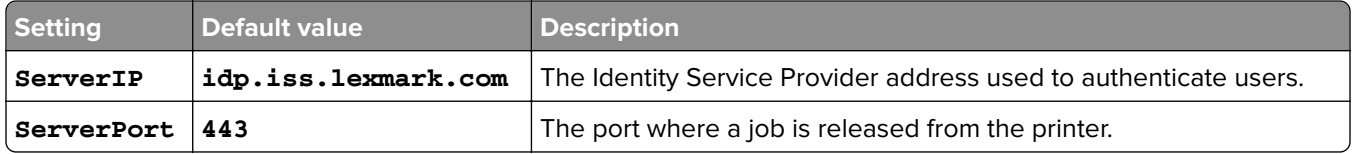

## **DeleteJobTrackerSettings**

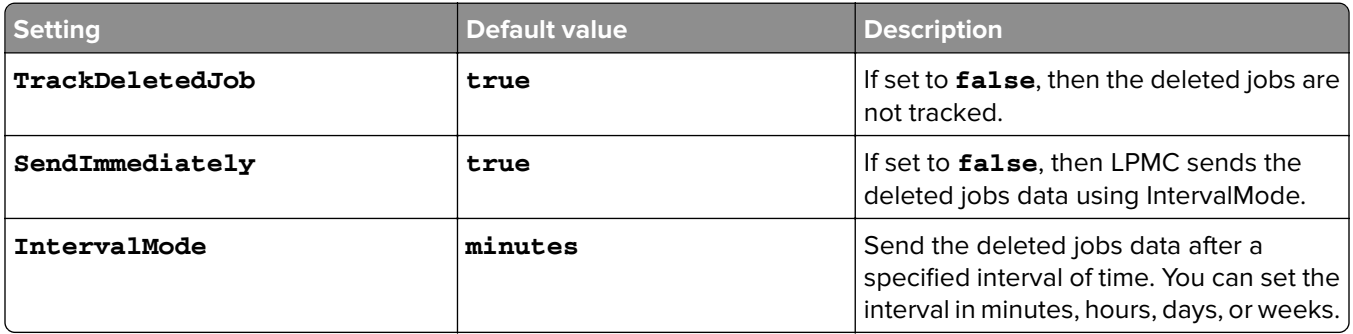

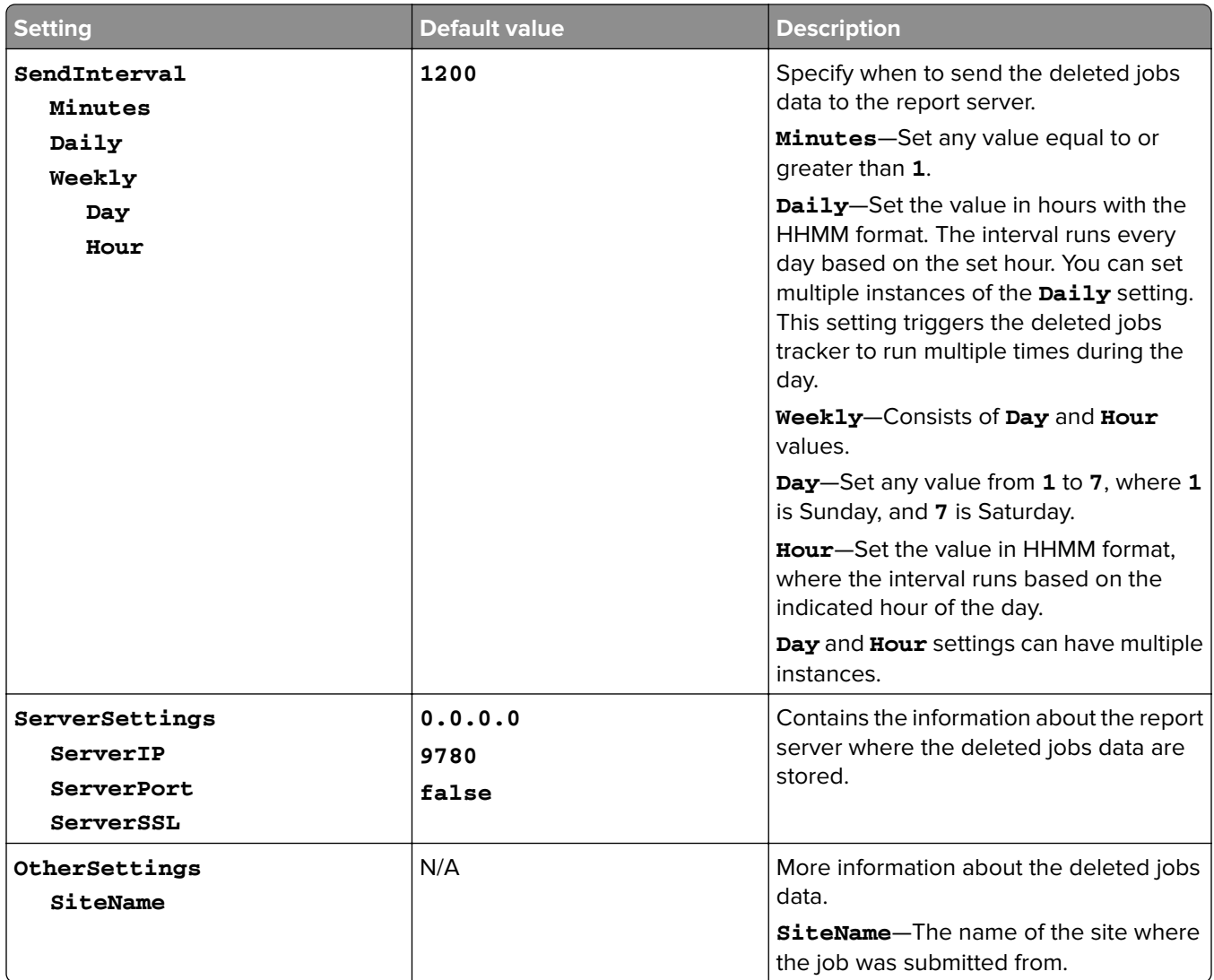

### **Sample configuration file for Mac operating system**

```
<?xml version="1.0" encoding="utf-8"?>
<Configuration xmlns:xsd="http://www.w3.org/2001/XMLSchema" 
xmlns:xsi="http://www.w3.org/2001/XMLSchema-instance">
   <Logger>
     <LogFilePath>/var/tmp/lpmc.log</LogFilePath>
     <LoggingEnabled>false</LoggingEnabled>
   </Logger>
   <LPMServerlessADSettings>
       <CaptureSettings>
           <LoopbackPort>9167</LoopbackPort>
           <PrintJobFileNameFormat>%d_%i.ps</PrintJobFileNameFormat>
       </CaptureSettings>
       <ClientSettings>
           <PrintAndKeepLifespan>48</PrintAndKeepLifespan>
           <UnprintedJobsLifespan>48</UnprintedJobsLifespan>
       </ClientSettings>
       <ReleaseSettings>
           <EsfListenerPort>9443</EsfListenerPort>
           <UseSSL>true</UseSSL>
       </ReleaseSettings>
```

```
 <ServerSettings>
           <ActiveDirectoryUserProperty>otherLoginWorkstations</ActiveDirectoryUserProperty>
           <ServiceAccountUsername></ServiceAccountUsername>
       </ServerSettings>
       <ADWriteSettings>
           <!--values are {AtStartup | AtPrintTime | AtStartupAndPrintTime} -->
           <ADWriteOption>AtStartupAndPrintTime</ADWriteOption>
       </ADWriteSettings>
   </LPMServerlessADSettings>
<LPMServerlessSettings>
       <CaptureSettings>
           <LoopbackPort>9168</LoopbackPort>
           <PrintJobFileNameFormat>%d_%i.ps</PrintJobFileNameFormat>
       </CaptureSettings>
       <ClientSettings>
           <PrintAndKeepLifespan>48</PrintAndKeepLifespan>
           <UnprintedJobsLifespan>48</UnprintedJobsLifespan>
       </ClientSettings>
       <ReleaseSettings>
           <EsfListenerPort>443</EsfListenerPort>
           <UseSSL>true</UseSSL>
       </ReleaseSettings>
       <ServerSettings>
           <ServerIP>api.iss.lexmark.com/lpm-gateway</ServerIP>
           <ServerPort>443</ServerPort>
           <UseSSL>true</UseSSL>
       </ServerSettings>
       <ServerAPISettings>
           <APIVersion>2.0</APIVersion>
           <IDPServerSettings>
               <ServerIP>idp.iss.lexmark.com</ServerIP>
               <ServerPort>443</ServerPort>
               <UseSSL>true</UseSSL>
           </IDPServerSettings>
       </ServerAPISettings>
   </LPMServerlessSettings>
   <LPMServerSettings>
       <CaptureSettings>
           <LoopbackPort>9168</LoopbackPort>
           <PrintJobFileNameFormat>%d_%i.ps</PrintJobFileNameFormat>
       </CaptureSettings>
       <ClientSettings>
       </ClientSettings>
       <ServerSettings>
           <ServerIP>lsp.lexmark.com/lexmark</ServerIP>
           <ServerPort>443</ServerPort>
       </ServerSettings>
       <IDPServerSettings>
           <ServerIP>idp.iss.lexmark.com</ServerIP>
           <ServerPort>443</ServerPort>
       </IDPServerSettings>
   </LPMServerSettings>
   <DeleteJobTrackerSettings>
       <TrackDeletedJob>true</TrackDeletedJob>
       <SendImmediately>true</SendImmediately>
       <IntervalMode>minutes</IntervalMode>
       <SendInterval>
           <Minutes>5</Minutes>
           <Daily>1200</Daily>
           <Daily>2300</Daily>
           <Weekly>
```

```
 <Day>2</Day>
                <Day>3</Day>
                <Day>4</Day>
                <Day>5</Day>
               <Day>6</Day>
                <Hour>1000</Hour>
                <Hour>1500</Hour>
           </Weekly>
       </SendInterval>
       <ServerSettings>
           <ServerIP>0.0.0.0</ServerIP>
           <ServerPort>9780</ServerPort>
           <ServerSSL>false</ServerSSL>
       </ServerSettings>
       <OtherSettings>
           <SiteName></SiteName>
       </OtherSettings>
   </DeleteJobTrackerSettings>
</Configuration>
```
## **Creating a print queue**

- **1** From the computer, navigate to System Preferences, and then click **Printers and Scanners**.
- **2** Click **+**, and then from the Add window, click **IP**.
- **3** In the Address field, type **127.0.0.1:9167**.
- **4** In the Protocol menu, select **HP Jetdirect Socket**.
- **5** In the Name field, type the name of the print queue.
- **6** In the Use menu, select **Lexmark Generic Laser Printer Mono** or **Lexmark Generic Laser Printer Color**.
- **7** Click **Add**.

## **Configuring printer security settings**

## **Configuring Active Directory**

#### **Notes:**

- **•** This feature is available only in some printer models.
- **•** Use HTTPS to protect the credentials that are used to connect the printer to the domain.
- **•** Make sure to select **Enable NTP**. From the Embedded Web Server, click **Settings** or **Configuration**, and then click **Security** > **Set Date and Time** > **Enable NTP**.
- **1** Open a Web browser, and then type the printer IP address.

**Note:** View the IP address in the TCP/IP section of the Network/Ports menu.

- **2** Click **Settings** or **Configuration**, and then click **Security** > **Security Setup** > **Active Directory** > **Join an Active Directory Domain**.
- **3** Type the domain name or the realm name that you want to use.
- <span id="page-25-0"></span>**4** If necessary, type the domain controllers, separated by commas.
- **5** Type the credentials of the user who has the rights to add computers to a network.

**Note:** Passwords are case-sensitive, but these are not cached by the device.

**6** Apply the changes.

## **Configuring LDAP+GSSAPI**

### **Notes:**

- **•** This feature requires you to configure Kerberos 5 settings.
- **•** For authentication that relies on an external server, users cannot access protected printer functions if an outage prevents the printer from authenticating to the server.
- **•** To help prevent unauthorized access, log out from the printer after each session.
- **•** Make sure to select **Enable NTP**. From the Embedded Web Server, click **Settings** or **Configuration**, and then click **Security** > **Set Date and Time** > **Enable NTP**.
- **1** Open a Web browser, and then type the printer IP address.

**Note:** View the IP address in the TCP/IP section of the Network/Ports menu.

- **2** Click **Settings** or **Configuration**.
- **3** Create an LDAP+GSSAPI configuration.

**Note:** You can store a maximum of five configurations.

- **a** Click **Security** > **Security Setup** > **LDAP+GSSAPI** > **Add an LDAP+GSSAPI Setup**.
- **b** Specify the required configuration settings.
- **c** Apply the changes.
- **4** Click **Security Template** > **Add a Security Template**.
- **5** Type an LDAP security template name, and then select the custom building block name that you created for LDAP+GSSAPI.
- **6** Save the template.

## **Configuring Kerberos 5 for use with LDAP+GSSAPI**

**Note:** This feature is available only in some printer models.

Kerberos 5 is used in conjunction with the LDAP+GSSAPI building block. While only one Kerberos configuration file (krb5.conf) can be stored on a supported device, the file can apply to multiple realms and Kerberos Domain Controllers (KDCs).

### **Notes:**

- **•** Because only one krb5.conf file is used, uploading or resubmitting a simple Kerberos file overwrites the configuration file.
- **•** The krb5.conf file can specify a default realm. But if a realm is unspecified in the configuration file, then the first realm specified in the Embedded Web Server is used as the default realm.
- **•** Make sure that krb5.conf status is verified. If not, click **Test Setup**.
- <span id="page-26-0"></span>**•** For authentication that relies on an external server, users cannot access protected printer functions if an outage prevents the printer from authenticating to the server.
- **•** To help prevent unauthorized access, log out from the printer after each session.
- **1** Open a Web browser, and then type the printer IP address.

**Note:** View the IP address in the TCP/IP section of the Network/Ports menu.

- **2** Click **Settings** or **Configuration**.
- **3** Create a Kerberos configuration file.
	- **a** Click **Security** > **Security Setup** > **Kerberos 5**.
	- **b** Specify the required configuration settings.
	- **c** Apply the changes.
- **4** Import the new configuration file.
	- **a** Click **Security** > **Security Setup** > **Kerberos 5**.
	- **b** From the Import Kerberos File section, browse to the folder where the configuration file is stored.
	- **c** Apply the changes.

## **Assigning security templates**

**1** Open a Web browser, and then type the printer IP address.

**Note:** View the IP address in the TCP/IP section of the Network/Ports menu.

- **2** Click **Settings** or **Configuration**, and then click **Security** > **Security Setup** > **Access Controls**.
- **3** Click **Device Apps** or **Device Solutions**.
- **4** Set the following functions to the appropriate security template:
	- **•** For App 1 or Solution 1, assign Active Directory, LDAP, or LDAP+GSSASPI.
	- **•** For App 2 or Solution 2, assign Card Authentication.
	- **•** For Print Release, assign Card Authentication.
- **5** Apply the changes.

# <span id="page-27-0"></span>**Configuring the Premise environment**

Before you begin, make sure that Lexmark Document Distributor (LDD) is installed in your system properly. For more information, see the Lexmark Document Distributor Administrator's Guide.

## **Configuring Lexmark Management Console**

## **Accessing Lexmark Management Console**

**1** From your web browser, access LMC using either of the following URLs:

- **• http://***hostname***:9780/lmc**
- **• https://***hostname***/lmc**

where *hostname* is the host name or IP address of the computer on which the server is installed.

### **Notes:**

- **•** Starting all services may take several minutes when the server is first booted. If LMC cannot be accessed immediately after booting the system, then wait a few minutes, and then try again.
- **•** Cookies must be enabled on your web browser to use LMC.
- **•** Adobe Flash® Player 10 or later is required. If your web browser settings do not allow ActiveX controls to run, then manually upgrade the plug-in by visiting the Adobe website.
- **2** Type the administrator user name and password, and then click **Login**.

### **Notes:**

- **•** The default user name and password are both **admin**.
- **•** If LMC is configured to connect to an LDAP server, then any valid user name and password can be used.

## **Changing the status of the server**

The Premise environment lets administrators control whether jobs are sent to the server from the load balancer.

- **1** Access LMC from your Web browser, and then click **System**.
- **2** Select a server.
- **3** Click **Set Online** or **Set Offline**.

**Note: Set Offline** allows administrators to stay connected to the server.

## **Configuring the application settings for your environment**

**Note:** Before changing the settings, contact Lexmark Help Desk to make sure that the change is appropriate and necessary.

<span id="page-28-0"></span>During the initial installation, your Lexmark Integration Specialist configures the settings of the solution to meet the needs of your environment. If you need to modify the settings because of user feedback or configuration changes within your environment, then do the following:

- **1** Access LMC from your Web browser, and then click **Solutions**.
- **2** From the Solutions section, click **PrintReleasev2**.
- **3** From the Tasks section, click **Configuration**, and then change the settings.
- **4** Click **Apply**.

## **Configuring Print Management Console**

## **Accessing Print Management Console**

- **1** From your web browser, access Print Management Console using either of the following URLs:
	- **• http://***hostname***:9780/printrelease/index.html**
	- **• https://***hostname***/printrelease/index.html**

where *hostname* is the network address of the load balancer.

**2** Type the administrator user name and password, and then click **Login**.

#### **Notes:**

- **•** The default user name and password are both **admin**.
- **•** If Print Management Console is configured to connect to an LDAP server, then type your LDAP user name and password.
- **•** Print Management Console is supported only in Internet Explorer version 6 to Internet Explorer version 9.

## **Configuring Print Queue and RePrint Queue**

Print Queue lets you view all submitted print jobs that are not yet released or deleted.

RePrint Queue lets you view all submitted print jobs that were released at least once but not yet deleted. The list appears if the Delete Printed Jobs After Specified Hours option is set to a value greater than 0.

### **Viewing and managing print queues**

- **1** Access Print Management Console from your web browser, and then click the **Print Queue** tab or the **RePrint Queue** tab.
- **2** In the Filter menu, select the appropriate data field, and then set a criteria for your search.
- **3** In the text field, type the word that defines your search, and then click **Apply Filter**.
- **4** View the following print job information:
	- **• Site**—Shows the site code of the Print Management system
	- **• User**—Shows the Windows® operating system user ID who submitted the print job in the queue
	- **• Job Name**—Shows the file name of a print job in the queue
	- **• Pages**—Indicates the total number of pages of a print job in the queue
- <span id="page-29-0"></span>**• Date Submitted**—Indicates the date and time a print job was submitted
- **• Delegate**—Shows the name of the user or group who has allowed to print the job
- **• Actions**—Allows you to view job properties and delete, edit, delegate, or print a job in the queue

To view a specific print job, click  $\mathbb{R}$ .

- **• Color**—Indicates whether the job is printed in black and white or in color
- **• Duplex**—Indicates whether the job is printed on one or both sides of the page
- **• Paper Size**—Indicates the size of the paper set to a print job in the queue

To sort the items in the column, click the column header.

- **A** -Sorts the column in ascending order
- $\blacktriangledown$ -Sorts the column in descending order

### **Delegating print jobs**

- **1** From the list, locate the print job, and then in the Action column, click  $\begin{bmatrix} 1 & 1 \\ 1 & 2 \end{bmatrix}$
- **2** From the Delegate Job dialog, assign a delegate or delegate group.
- **3** Click **OK**.

### **Releasing print jobs**

- **1** Access Print Management Console from your Web browser, and then click **Print Queue** or **RePrint Queue**.
- **2** Locate the job, and then click the printer icon in the Actions column.
- **3** Type the printer address, and then click **OK**.

#### **Notes:**

- **•** This feature lets you print if the printer fails to authenticate the credentials.
- If the Multi-Select feature is configured, then select the print jobs that you want to print, and then click **Print**. You can configure Multi-Select by clicking the image on the upper-left corner of Print Management Console, and then modifying it in the Queue Tab Options section.

### **Managing Delegates**

A delegate is a person who is allowed to release another person's print job. For example, an administrative assistant might release print jobs submitted by an executive.

You can view and manage delegates or delegate groups associated with a given user. You can designate a user as the delegate or as part of a delegate group for more than one person. However, you can designate only one delegate or delegate group to each user.

### **Adding delegate groups**

**1** Access Print Management Console from your Web browser, and then click **Delegates** > **Add Delegate Group**.

**Note:** If the **Add Delegate Group** button does not appear, then click **Manage Delegate Groups**.

**2** From the Add Group dialog box, type the name of the group.

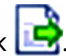

<span id="page-30-0"></span>**3** Type the Windows operating system user ID, and then click **Add**.

**Note:** You can add only one user ID at a time.

**4** Click **OK**.

### **Adding delegates**

**1** Access Print Management Console from your Web browser, and then click **Delegates** > **Add Delegate**.

**Note:** If the **Add Delegate** button does not appear, then click **Manage Delegates**.

- **2** From the Add Delegate dialog box, type the name of the user, and then do either of the following:
	- **•** If you want to add a delegate, then select **Single User**, and then type the Windows operating system user ID.
	- **•** If you want to add a delegate to a group, then select **Delegate Group**, and then select a group from the list.
- **3** Select the **Update the delegate for existing print jobs** check box.

**Note:** If you do not select the check box, then the delegate is allowed to release only future print jobs.

**4** Click **OK**.

## **Managing Badges**

If badge authentication is used, then configure the solution to allow users to register their badges when using the solution for the first time.

You can view badges that are registered for the solution. You can also modify badge information and add them manually.

### **Registering badge IDs**

- **1** Access Print Management Console from your Web browser, and then click **Badges** > **Add Badge**.
- **2** From the Add Badge dialog box, type the Windows operating system user ID and the badge ID.

**Note:** Make sure that the badge ID is mapped to the Windows operating system user ID to retrieve the correct print jobs that the user submitted.

**3** Click **Add**.

### **Adding temporary badge IDs**

- **1** Access Print Management Console from your Web browser, and then click **Badges** > **Temporary Badges**.
- **2** From the Temporary Badges dialog box, type the temporary badge ID you want to add, and then click **Add**.

**Note:** You can add only one badge ID at a time.

**3** Click **OK**.

## <span id="page-31-0"></span>**Configuring Function Access**

### **Managing the default user function access**

- **1** Access Print Management Console from your Web browser, and then click **Function Access** > **Default User**.
- **2** From the Default User dialog box, select which printer functions the new user is allowed to access, and then click **OK**.

### **Managing default group function access**

Make sure that you have enabled the group function access in the Configuration options in Print Management Console.

- **1** Click **Manage Groups** > **Default Group**.
- **2** From the Default Group dialog box, select which printer functions the new user is allowed to access, and then click **OK**.

### **Adding users**

- **1** Access Print Management Console from your Web browser, and then click **Function Access** > **Add User**.
- **2** From the Add User dialog box, type the Windows operating system user ID, and then select which printer functions the user is allowed to access.

**Note:** If a group is added, then select a group for the user.

**3** Click **OK**.

### **Setting Quotas**

Quotas lets you view and manage groups and users print quotas.

### **Viewing and managing quotas**

You can manage quotas on a monthly or yearly basis. When monthly quotas are used up, the user receives a new allocation of pages on the first day of each month. There is no carryover of unused pages from previous months. When quotas are tracked annually, the user gets a much larger allocation of pages at the first of each year.

- **1** Access Print Management Console from your Web browser, and then click **Quotas**.
- **2** In the Filter menu, select the appropriate data field, and then set a criteria for your search.

**Note:** The settings in the data field vary depending on the settings selected in the Quota View and Usage View menus.

- **3** In the text field, type the word that defines your search, and then click **Apply Filter**.
- **4** In the Quota View menu, select the impressions that you want to view.
	- **• All Quota (T/C)**—Shows the overall total number of pages a user can print or copy
	- **• Total Quota**—Shows the total number of pages a user can print or copy
	- **• Color Quota**—Shows the total number of pages a user can print or copy in color
- <span id="page-32-0"></span>**5** In the Usage View menu, select a period to view.
	- **• This Month**
	- **• Last Month**
	- **• Last 3 Months**
	- **• Last 6 Months**
	- **• Last 12 Months**
- **6** To sort the items in the column, click the column header.
	- ▲ Sorts the column in ascending order
	- $\blacktriangledown$  -Sorts the column in descending order

### **Adding groups**

You can choose to manage quotas at a group or user level. If group quotas are implemented, then a user quota is established depending on the Active Directory group to which they belong. For example, you can have users in one group (for example, Marketing) printing more than users in another group (for example, Help Desk). You can establish quotas specific to each group. If user quotas are implemented, then a default quota value is established for all users as they register. If needed, the administrator manages any individual quota changes.

The group that corresponds to the Active Directory group must be added manually. The group name must match the name in the Active Directory group.

**1** Access Print Management Console from your Web browser, and then click **Quotas** > **Add Group**.

**Note:** If the **Add Group** button does not appear, then click **Manage Groups**.

- **2** From the Add Group dialog box, type the name of the group, and then set the following:
	- **• Total Quota**—The total number of pages a user is allowed to print or copy
	- **• Color Quota**—The total number of pages a user is allowed to print or copy in color

**Note:** The user quota supersedes the group quota if both quotas are set for a user.

**3** Click **OK**.

### **Adding users to a group**

You can view the users list, the group where each user belongs, and the number of pages each user printed for the specified time frame. By default, the quotas that appear are the total number of pages printed. You can modify the quota view and time frame by using the Quota View and Usage View filters.

**1** Access Print Management Console from your Web browser, and then click **Quotas** > **Add User**.

**Note:** If the **Add User** button does not appear, then click **Manage Users** to return to the list of current users.

- **2** From the Add User dialog box, type the Windows operating system user ID, and then select the group to which the user belongs.
- **3** Click **OK**.

## <span id="page-33-0"></span>**Configuring Alternate Locations**

The Premise environment lets users release print jobs using printers from other locations. This tab lets you view and manage these printers.

### **Allowing users to release print jobs to another printer**

- **1** Access Print Management Console from your Web browser, and then click **Alternate Locations** > **Add Alternate Locations**.
- **2** From the Add Alternate Locations dialog box, set the following:
	- **• Release IP**—The IP address of the printer where the print job is submitted
	- **• Alternate IP**—The IP address of the printer where the print job is released
	- **• Alternate Display Name**—The name of the printer where the print job is released
	- **• Alternate Model Name**—The model name of the printer where the print job is released
	- **• Alternate Device is Color**—Indicates whether the printer where the print job is released prints in color

**3** Click **OK**.

## **Configuring Print Track Devices**

### **Tracking print jobs**

The Premise environment lets administrators track user print jobs to devices that are not sent to the printer print queue. Jobs are still printed through a shared Windows operating system print queue but directly to the printer instead of being held for release. If print jobs are tracked to any device, then administrators must add the information in the Print Track Devices tab. This action makes sure that the printer information is stored with the print job data and is optional. Users can still print from printers that are not configured. However, if not configured, the model and device type (such as color or mono) are stored in the usage data.

- **1** Access Print Management Console, and then click **Print Track Devices** > **Add Print Track Device**.
- **2** From the Add Print Track Device dialog box, configure the following settings.
	- **• Site**—The site where the print job is released
	- **• Address**—The IP address of the printer where the print job is released
	- **• Model Name**—The model name of the printer where the print job is released
	- **• Model Type**—The model type of the printer where the print job is released
	- **• Comment**—An optional field where administrators can add information about the printer
- **3** Click **OK**.

# <span id="page-34-0"></span>**Configuring Print Release**

## **Accessing the configuration page for the application**

**1** Open a Web browser, and then type the printer IP address.

**Note:** View the IP address in the TCP/IP section of the Network/Ports menu.

- **2** Click **Settings** or **Configuration**.
- **3** Depending on your printer model, do one of the following:
	- **•** Click **Apps** > **Apps Management**.
	- **•** Click **Device Solutions** > **Solutions (eSF)**.
	- **•** Click **Embedded Solutions**.
- **4** Select the application from the list, and then click **Configure**.

## **Customizing the application icon**

- **1** From the Embedded Web Server, access the configuration page for the application.
- **2** Specify the text and image that you want to appear on your home screen.

**Note:** Some applications require changing the settings from the profile page.

**3** Apply the changes.

## **Configuring job locations**

## **Configuring Serverless Active Directory settings**

- **1** From the Embedded Web Server, access the configuration page for the application.
- **2** From the Server Location Lookup section, select **Active Directory**.
- **3** From the Active Directory Settings section, type the Active Directory attribute and the realm.
- **4** Type the service account user name and password.
- **5** Select the type of security mode to use.
	- **• Auto**—Allow the application to retrieve jobs from either an SSL‑ or non‑SSL‑configured LPMC.
	- **• SSL Only**—Allow the application to retrieve jobs from SSL-configured LPMC.
- **6** Enter the SSL and HTTP port numbers.
- **7** Apply the changes.

## <span id="page-35-0"></span>**Configuring Serverless Web Server settings**

- **1** From the Embedded Web Server, access the configuration page for the application.
- **2** From the Server Location Lookup section, select **Web Server**.
- **3** From the Web Server Settings section, type the web server address.
- **4** Select the type of security mode to use.
	- **• Auto**—Allow the application to retrieve jobs from either an SSL‑ or non‑SSL‑configured LPMC.
	- **• SSL Only**—Allow the application to retrieve jobs from SSL-configured LPMC.
- **5** Enter the SSL and HTTP port numbers.
- **6** Apply the changes.

## **Configuring Premise settings**

- **1** From the Embedded Web Server, access the configuration page for the application.
- **2** From the Server Location Lookup section, select **LDD Web Server**.
- **3** From the LDD Web Server Settings section, type the LDD Web server address.
- **4** Apply the changes.

## **Configuring SaaS settings**

- **1** From the Embedded Web Server, access the configuration page for the application.
- **2** From the Server Location Lookup section, select **LPM SaaS Release and Tracking Server**.
- **3** From the Release and Tracking Settings section, type the release and tracking server address.
- **4** Click **Choose File**, and then browse to the SSL certificate.
- **5** Apply the changes.

## **Setting application preferences**

- **1** From the Embedded Web Server, access the configuration page for the application.
- **2** Do any of the following:
	- **•** Enable job costing, and then specify the cost for color and black-and-white jobs.

**Note:** Enabling this feature shows the individual cost of jobs and the total cost of selected jobs.

- **•** Adjust the network and socket timeouts.
- **•** Enable basic or detailed logging.
- **•** In the Print Error Page menu, select the error logs that you want to be printed.
- **3** Apply the changes.

## <span id="page-36-0"></span>**Exporting or importing a configuration file**

- **1** From the Embedded Web Server, access the configuration page for the application.
- **2** Export or import the configuration file.

### **Notes:**

- **•** If a **JVM Out of Memory** error occurs, then repeat the export process until the configuration file is saved.
- **•** If a timeout occurs and a blank screen appears, then refresh the Web browser, and then click **Apply**.

# <span id="page-37-0"></span>**Using the application**

**Note:** Make sure that LPMC is turned on and not in Sleep or Hibernate mode. For more information, contact your system administrator.

## **Submitting print jobs**

## **Submitting print jobs from a computer**

- **1** With a document open, click **File** > **Print**.
- **2** From the list that appears, select the printer associated with Print Release.
- **3** If necessary, adjust the settings.
- **4** Print the document.

## **Submitting print jobs from the Lexmark Print Management SaaS web portal**

- **1** From your web browser, access the Lexmark Print Management SaaS web portal.
- **2** Click **Print Release** > **My Print Queue** > **Add Document** > **Add Document**.
- **3** Select a file, and then click **Open**.

#### **Notes:**

- **•** You can also click the document on your computer, and then drag it to the Add Documents dialog box to add to the print queue.
- **•** You can add multiple documents at one time.
- **•** If you want to stop adding files to the queue, then click **Cancel**.
- **4** If you want to customize the print job, then click **+** beside the document name.
	- **a** Customize the following print settings:
		- **• Description**—Specify a description for your print job if necessary.
		- **• Copies**—Specify the number of copies to print.
		- **• Duplex**—Specify whether to turn two‑sided printing on or off. To turn two‑sided printing on, select **Short** for short‑edge binding, or **Long** for long‑edge binding.
		- **• Color**—Specify whether to print in black and white or in color.
		- **• Sides per page**—Specify the number of pages to print on one side of the paper.
	- **b** Click **Save** > **OK**.

**Note:** If you want to delete your print job, then click **X** beside the upload date on the far right side of the print job.

**5** Click **Done**.

## <span id="page-38-0"></span>**Managing print jobs**

**Note:** Make sure that LPMC is online and that LPMC and the printer to which you are sending the job are connected to the same network.

**1** From the printer control panel, enter your authentication credentials.

**Notes:**

- Depending on the configuration of your system, authentication may occur after step 2.
- **•** If it is your first time to use a badge for authentication, then register your badge.
- **2** From the home screen, touch **Print Release**.
- **3** Select the print jobs.
- **4** Touch **Options** to adjust the following settings:
	- **• Color**—Specify whether the print jobs are printed in color or in black and white.
	- **• Sides (Duplex)**—Specify whether the print jobs are printed on only one side or on both sides of the paper.
	- **• Staple Job**—Specify whether print jobs that contain multiple pages are stapled.
	- **• Hole Punch**—Specify whether print jobs have holes punched in them.
	- **• Number of Copies**—Specify the number of copies to be printed for each print job.

**Notes:**

- **•** You can only change the settings if the print jobs selected are sent from computers with LPMC that supports late binding. For more information, see ["Installing Lexmark Print Management Client" on](#page-7-0) [page 8.](#page-7-0)
- **•** Some settings are available only in some printer models.
- **5** Print, print and keep, or delete the job.

**Note:** Print settings modified in the printer control panel are not saved.

# <span id="page-39-0"></span>**Using the Lexmark Print Management SaaS web portal**

## **Accessing the Lexmark Print Management SaaS web portal**

**1** Open a web browser, and then in the address field, type **https://lsp.lexmark.com/***<companyID>*, where *<companyID>* is the unique name or ID assigned to the company.

**Note:** If your company has enabled identity federation with Lexmark Print Management SaaS, then type your e‑mail address. You are redirected to your corporate identity management system and prompted for your corporate user name and password.

**2** Type your user name and password, and then click **Sign In**.

**Note:** Your user name for the web portal is usually your e-mail address.

## **Changing your password**

- **1** From your web browser, access the Lexmark Print Management SaaS web portal.
- **2** Click **Request Password Reset**.
- **3** From the Password Reset page, type your user name, and then retype it to confirm.
- **4** Click **Request Password Reset** > **OK**.

An e-mail is sent to your e-mail address with instructions on how to reset your password.

## **Viewing and managing the print queue**

- **1** From your web browser, access the Lexmark Print Management SaaS web portal.
- **2** From the top navigation bar, mouse over **Print Release**, and then click **My Print Queue**.
- **3** View the following print job information:
	- **• Document**—Shows the file name of the print jobs in the queue.
	- **• Description**—Shows more information that you have added about the print job, if any.
	- **• Status**—Shows whether the print job is ready for release. The print job can be in any of the following states: **Ready**, **Processing**, **Please use Print Driver and Resubmit**, and **Unsupported file type**.
	- **Source**—Shows an icon of how the print job was submitted to the server: from the web, through e-mail, from a mobile device, or from a computer.
	- **• Upload Date**—Shows the date and time the print job was submitted.
- **4** Do any of the following:
	- **•** To add a print queue, click **Add Document** > **Add Document**. Select a file, and then click **Open** > **Done**.

#### <span id="page-40-0"></span>**Notes:**

- **–** You can also click the document on your computer, and then drag it to the Add Documents dialog box to add to the print queue.
- **–** You can add multiple documents at one time.
- **•** To change the settings of each print job, click **+** on the left corner of the print job that you want to change, and then click **Save**.
- **•** To download a file in a print queue, click **Download**.
- To customize your print queue, mouse over the column header, and then click  $\blacktriangledown$  to show the drop‑down menu.
- **•** To sort items in the column, select **Sort Ascending** or **Sort Descending**.
- **•** To add or remove columns, select **Columns**, and then select or clear the check box beside the name of the column

## **Deleting print jobs**

- **1** From your web browser, access the Lexmark Print Management SaaS web portal.
- **2** From the top navigation bar, mouse over **Print Release**, and then click **My Print Queue**.
- **3** Select the print job that you want to delete, and then click **X**.

## **Adding print delegates**

If enabled by the administrator, you can set up and edit your print delegation. Print delegates are users that you have allowed to print for you.

- **1** From your web browser, access the Lexmark Print Management SaaS web portal.
- **2** From the top navigation bar, mouse over **Print Release**, and then click **Delegation** > **Add Delegate**.
- **3** In the Username column, type or select the name of the user that you want to delegate your print jobs to, and then click **Add**.

**Note:** To remove print delegates, select one or more check boxes beside the name of the delegate, and then click **Remove Delegates**.

## **Changing default print settings**

The default print settings are applied to print jobs submitted from sources that do not go through the printer software. These jobs are submitted from the web portal or through e-mail.

- **1** From your web browser, access the Lexmark Print Management SaaS web portal.
- **2** Click the gear icon on the upper-right corner of the screen.
- **3** From the Print Settings section, customize the following:
	- **• Duplex**—Specify whether to turn two‑sided printing on or off. To turn two‑sided printing on, select **Short** for short‑edge binding, or **Long** for long‑edge binding.
	- **• Color**—Specify whether to print in black and white or in color.
- <span id="page-41-0"></span>**• Copies**—Specify the number of copies to print.
- **• Sides per page**—Specify the number of pages to print on one side of the paper.

**4** Click **Save**.

## **Understanding quotas**

When viewing the print release queue, the user's quota for black-and-white and color jobs are shown. You may see one or two icons with numbers next to them:

- The number next to the **inducates the total number of pages (black-and-white and color) that you** can print or copy, as specified by the administrator. This number is your total quota.
- The number next to the **interpret indicates the number of color pages that you can print or copy, as specified** by the administrator. This number is your color quota.

The color quota is a subset of the total quota. When you print or copy a color job, both your color quota and your total quota decrease. When you print or copy a black‑and‑white job, only your total quota decreases until it becomes lower than your color quota. When your total quota becomes lower than your color quota, your color quota automatically decreases to match your total quota.

When you select jobs to print or copy from your print release queue, note the page count for each job. If the total page count for all the jobs you selected exceeds your quota, then you cannot print or copy. When you attempt to print or copy, a message appears on the printer screen, stating that you do not have enough quota to complete the request.

#### **Notes:**

- **•** If the printer does not support color printing or if color printing or copying is disabled, then only the total quota icon is shown.
- **•** If only the color quota is set, then only the color quota icon is shown.
- **•** If the quotas feature is disabled or both the total and color quotas are not set, then no quota icons are shown.

## **Viewing a job summary**

- **1** From your web browser, access the Lexmark Print Management SaaS web portal.
- **2** From the top navigation bar, mouse over **Document Accounting**, and then click **My Print Jobs**.
- **3** View the following print job information:
	- **• Jobs to Display**—Shows the number of jobs that you want to show on the page.
	- **• Total Impressions**—The total number of pages in all print jobs that are printed.

**Note:** An impression refers to one side of a sheet of paper. The total number of impressions in a job changes if multiple pages are printed on one side of a sheet of paper. For example, if two pages of the original document are printed on one side of a sheet of paper, then they are counted as one impression.

- **• Impressions**—The number of pages in a print job that are printed.
- **• Device IP Address**—The IP address of the printer where the job was released.
- **• Job Name**—The file name of the print job.
- <span id="page-42-0"></span>**• Color**—Shows whether the job was printed in black and white or in color.
- **• Duplex**—Shows whether the job was printed on both sides of the paper.
- **• Printed Time**—The time when the job was released from the printer.
- 4 To customize the job columns, mouse over the column header, and then click  $\blacktriangledown$  to show the drop-down menu.
	- **•** To sort items in the column, select **Sort Ascending** or **Sort Descending**.
	- **•** To add or remove columns, select **Columns**, and then select or clear the check box beside the name of the column.

## **Generating personal job reports**

- **1** From your web browser, access the Lexmark Print Management SaaS web portal.
- **2** From the top navigation bar, mouse over **Document Accounting**, and then click **Reports** > **My Document Accounting Summary Report**.
- **3** Specify a start date and end date for the print activity that you want to include in the report, and then click **Generate Report**.

#### **Notes:**

- **•** Make sure that the difference between the start and end dates is not more than 90 days.
- **•** Start and end dates specified are interpreted as jobs performed since 12:00 AM of that date. To view a report of jobs performed on the same day, make sure that you do not select the same start and end dates. For example, to view a report for jobs performed on June 16, 2016, specify **06/16/2016** as the start date and **06/17/2016** as the end date. This setting returns a report covering jobs from 12:00 AM of June 16 to 12:00 AM of June 17.
- **4** Click **Download PDF**.

## **Understanding generated reports**

- **• Totals**—Shows the total number of users who submitted or released jobs, and the total number of submitted or released jobs. It also shows the total number of impressions printed or copied from the connected devices within the specified period
- **• Job Submission**—Shows the total number of printed impressions from jobs that were submitted through each method: print driver, e-mail, Web portal, and mobile device
- **• Device Usage**—Shows the total number of printed impressions produced at the connected devices through copy (black‑and‑white and color), scan, e‑mail, fax, FTP, and other jobs
- **• Print Release Usage**—Shows the total number of black‑and‑white and color impressions of print jobs that were released at the connected devices
- **• Printed vs Deleted Impressions**—Compares the total impressions of submitted and printed jobs against the total impressions of submitted and deleted jobs from the queue before they were printed

# <span id="page-43-0"></span>**Troubleshooting**

## **Application error**

Try one or more of the following:

### **Check the system log**

**1** Open a web browser, and then type the printer IP address.

**Note:** View the IP address in the TCP/IP section of the Network/Ports menu.

- **2** Click **Settings** or **Configuration**.
- **3** Depending on your printer model, do one of the following:
	- **•** Click **Apps** > **Apps Management**.
	- **•** Click **Device Solutions** > **Solutions (eSF)**.
	- **•** Click **Embedded Solutions**.
- **4** Click **System** > **Log**.
- **5** Select and submit the appropriate filters to view the log entries.
- **6** Analyze the log, and then resolve the problem.

### **Check the LPMC log**

You can enable the logging of LPMC events by modifying the Logger element in the LPMC configuration file.

### **For Windows operating system**

```
<Logger>
    <LogFilePath>C:\ProgramData\LPMC\lpmc.log</LogFilePath>
    <LoggingEnabled>true</LoggingEnabled>
</Logger>
```
**Note:** For more information, see "Understanding configuration [files for Windows operating system" on](#page-8-0) [page 9.](#page-8-0)

### **For Mac operating system**

<Logger>

```
 <LogFilePath>/var/tmp/lpmc.log</LogFilePath>
    <LoggingEnabled>true</LoggingEnabled>
</Logger>
```
**Note:** For more information, see "Understanding configuration [files for Mac operating system" on](#page-17-0) [page 18](#page-17-0).

- **•** To enable logging, set the LoggingEnabled value to **true**, or **debug** for a more detailed log.
- **•** To view the log file, navigate to the folder specified in LogFilePath. Analyze the log, and then resolve the problem.

**Note:** Setting the LoggingEnabled value to **false** disables logging, but some critical errors are still logged.

### <span id="page-44-0"></span>**Contact your Lexmark representative**

## **License error**

Try one or more of the following:

### **Make sure that the application is licensed**

For more information on purchasing a license, contact your Lexmark representative.

### **Make sure that the license is up**‑**to**‑**date**

**1** Open a Web browser, and then type the printer IP address.

**Note:** View the printer IP address in the TCP/IP section of the Network/Ports menu.

- **2** Click **Settings** or **Configuration**.
- **3** Depending on your printer model, do one of the following:
	- **•** Click **Apps** > **Apps Management**.
	- **•** Click **Device Solutions** > **Solutions (eSF)**.
	- **•** Click **Embedded Solutions**.
- **4** Click the license status of the application from the list.
- **5** Update the license.

## **Serverless troubleshooting**

## **Jobs do not appear in the Print Release queue**

Try one or more of the following:

#### **Make sure to send the print job to the print queue**

### **Make sure that the user account used when sending the print job is the same account logged in to the Print Release–enabled printer**

For more information, contact your system administrator.

### **Make sure that LPM Serverless Print Release is installed on the printer to which you are sending the print job**

For more information, contact your system administrator.

#### **Make sure that the computer and the printer are connected to the same network**

For more information, contact your system administrator.

### <span id="page-45-0"></span>**Make sure that the user is granted read and write access to the Active Directory attribute**

For more information, contact your system administrator.

### **Add a firewall exception to the LPMC port**

A firewall may be blocking the communication between the printer and the workstation. The blocking happens when you have a non‑Windows firewall for workstations using Windows operating system, or a non-Mac firewall for workstations using Mac operating system. The default port for LPMC is 9443. For more information, contact your system administrator.

### **Make sure that the user is granted access to the computer where LPMC is installed**

**Note:** The following instructions are applicable only to Windows operating system users.

- **1** From the computer where LPMC is installed, run the command prompt as an administrator, and then type **secpol.msc**.
- **2** From the Security Settings menu, click **Local Policies** > **User Rights Assignment** > **Access this computer from the network**.
- **3** Set the security policy to its default value, or manually add a user or group to the policy.

**Note:** If the domain group policy is managing the security policy, then add them at the domain group policy level. Otherwise, your changes are overwritten the next time the group policy is modified.

**4** Click **Apply**.

## **Cannot retrieve jobs**

Try one or more of the following:

### **Make sure that your account from Active Directory has write access to the otherLoginWorkstations attribute**

For more information, contact your system administrator.

#### **Remove the proxy settings used for your printer**

For more information, contact your system administrator.

#### **Make sure that LPMC and the printer are connected to the same network**

For more information, contact your system administrator.

#### **Make sure that LPMC is not in Sleep or Hibernate mode**

For more information, contact your system administrator.

### **Make sure that the user sending the print job from the printer is the same user logged in to LPMC**

For more information, contact your system administrator.

### **Make sure that Lexmark Print Capture Service and Lexmark Print Release Service are running when you access Print Release on the printer**

### **When using a login method that uses a card, make sure to use the user account with administrator privilege in Active Directory and LPMC**

For more information, contact your system administrator.

### **Make sure that NTP is enabled**

**1** Open a web browser, and then type the printer IP address.

**Note:** View the IP address in the TCP/IP section of the Network/Ports menu.

- **2** Click **Settings** or **Configuration**, and then click **Security** > **Set Date and Time**.
- **3** Select **Enable NTP**.
- **4** Click **Apply**.

#### **Make sure that the password created for Certificate Authority is correct**

For more information, contact your system administrator.

### **Make sure that the service account user name set for Card Authentication and Print Release matches the user name in the LPMC configuration file**

For more information on configuring Card Authentication, see the Card Authentication Administrator's Guide.

For more information on configuring LPMC, see ["Installing Lexmark Print Management Client" on page 8](#page-7-0).

### **Make sure that the HTTP or SSL port set in Print Release matches the port set in the LPMC configuration file**

For more information, see "Understanding configuration [files for Windows operating system" on page 9](#page-8-0).

#### **Make sure that the user is granted access to the computer where LPMC is installed**

- **1** From the computer where LPMC is installed, run the command prompt as an administrator, and then type **secpol.msc**.
- **2** From the Security Settings menu, click **Local Policies** > **User Rights Assignment** > **Access this computer from the network**.
- **3** Set the security policy to its default value, or manually add a user or group to the policy.

**Note:** If domain group policy settings manage the policy, then add them at the domain group policy level. Otherwise, your changes are overwritten the next time the group policy is modified.

**4** Click **Apply**.

#### **Contact your Lexmark representative**

## <span id="page-47-0"></span>**Loading the print jobs takes a long time**

Try one or more of the following:

#### **Make sure that the workstations containing the print jobs are turned on**

The application may be trying to connect to the workstations that are turned off. The application waits for three timeouts before they stop communicating to a workstation.

#### **Contact your Lexmark representative**

## **Jobs do not finish printing**

Try one or more of the following:

#### **Make sure that your printer is connected to the network**

**Release the print job again**

### **Cannot connect to LPMC when using Mac workstations**

Try one or more of the following:

#### **Make sure that the computer is connected to the network whether a user is logged in or not**

Some Mac computers cannot connect to the network after being turned on and before any user is logged in. A network connection is needed to connect to LPMC.

**Contact your Lexmark representative**

## **Premise troubleshooting**

### **Unable to add new devices using LMC**

#### **Make sure that your printer has sufficient licenses**

- **1** From LMC, click the **System** tab, and then select **Licenses**.
- **2** Check if the licenses of your printer are added on the server and are not expired.

**Note:** If you have not purchased licenses or if the licenses are expired, then contact your Lexmark Technical Program Manager.

## <span id="page-48-0"></span>**Print jobs released by the users do not appear in the print queue**

**Make sure that the Lexmark Universal Print Driver is installed and the port is configured to the Print Management server**

For more information, contact Lexmark Help Desk.

**Make sure that the document name and the user ID are correct and that the user was not logged in using a different user ID when printing**

For more information, see ["Viewing and managing print queues" on page 29.](#page-28-0)

**Make sure that the badge ID is registered to the correct user ID**

For more information, see ["Registering badge IDs" on page 31.](#page-30-0)

## **SaaS troubleshooting**

## **SaaS print jobs do not appear in the Print Release queue**

**Make sure that the SaaS release and tracking server is accessible**

For more information, contact your system administrator.

### **Make sure that card validation in Card Authentication is set to Identity Service**

For more information, see the Card Authentication Administrator's Guide.

### **Contact your solution provider**

If you still cannot resolve the problem, then contact your solution provider.

## **Cannot retrieve jobs**

Try one or more of the following:

#### **Make sure that the SaaS release and tracking server is accessible**

For more information, contact your system administrator.

#### **Remove the proxy settings used for your printer**

For more information, contact your system administrator.

#### **Contact your solution provider**

If you still cannot resolve the problem, then contact your solution provider.

# <span id="page-49-0"></span>**Notices**

## **Edition notice**

November 2016

**The following paragraph does not apply to any country where such provisions are inconsistent with local law:** LEXMARK INTERNATIONAL, INC., PROVIDES THIS PUBLICATION "AS IS" WITHOUT WARRANTY OF ANY KIND, EITHER EXPRESS OR IMPLIED, INCLUDING, BUT NOT LIMITED TO, THE IMPLIED WARRANTIES OF MERCHANTABILITY OR FITNESS FOR A PARTICULAR PURPOSE. Some states do not allow disclaimer of express or implied warranties in certain transactions; therefore, this statement may not apply to you.

This publication could include technical inaccuracies or typographical errors. Changes are periodically made to the information herein; these changes will be incorporated in later editions. Improvements or changes in the products or the programs described may be made at any time.

References in this publication to products, programs, or services do not imply that the manufacturer intends to make these available in all countries in which it operates. Any reference to a product, program, or service is not intended to state or imply that only that product, program, or service may be used. Any functionally equivalent product, program, or service that does not infringe any existing intellectual property right may be used instead. Evaluation and verification of operation in conjunction with other products, programs, or services, except those expressly designated by the manufacturer, are the user's responsibility.

For Lexmark technical support, visit **<http://support.lexmark.com>**.

For information on supplies and downloads, visit **[www.lexmark.com](http://www.lexmark.com)**.

**© 2016 Lexmark International, Inc.**

**All rights reserved.**

## **GOVERNMENT END USERS**

The Software Program and any related documentation are "Commercial Items," as that term is defined in 48 C.F.R. 2.101, "Computer Software" and "Commercial Computer Software Documentation," as such terms are used in 48 C.F.R. 12.212 or 48 C.F.R. 227.7202, as applicable. Consistent with 48 C.F.R. 12.212 or 48 C.F.R. 227.7202-1 through 227.7207-4, as applicable, the Commercial Computer Software and Commercial Software Documentation are licensed to the U.S. Government end users (a) only as Commercial Items and (b) with only those rights as are granted to all other end users pursuant to the terms and conditions herein.

## **Trademarks**

Lexmark and the Lexmark logo are trademarks or registered trademarks of Lexmark International, Inc. in the United States and/or other countries.

Adobe Flash Player and PCL are either registered trademarks or trademarks of Adobe Systems Incorporated in the United States and/or other countries.

Microsoft, Windows, Active Directory, and ActiveX are either registered trademarks or trademarks of the Microsoft group of companies in the United States and other countries.

All other trademarks are the property of their respective owners.

# <span id="page-50-0"></span>**Index**

## **A**

accessing Lexmark Management Console [28](#page-27-0) Lexmark Print Management SaaS [40](#page-39-0) accessing Print Management Console [29](#page-28-0) accessing the configuration page [35](#page-34-0) Active Directory configuring [25](#page-24-0) creating attribute [7](#page-6-0) granting permissions [7](#page-6-0) setting up [7](#page-6-0) Active Directory domain joining [16](#page-15-0) Active Directory schema creating [7](#page-6-0) adding delegate groups [30](#page-29-0) delegates in SaaS [31](#page-30-0) groups [33](#page-32-0) print delegates [41](#page-40-0) print queue [40](#page-39-0) temporary badge IDs [31](#page-30-0) users to a group using Function Access [32](#page-31-0) users to groups [33](#page-32-0) users using Function Access [32](#page-31-0) allowing users to release print jobs to another printer [34](#page-33-0) application error [44](#page-43-0) application icon customizing [35](#page-34-0) application settings configuring [28](#page-27-0) assigning security templates [27](#page-26-0)

## **B**

badge IDs registering [31](#page-30-0)

## **C**

cannot connect to LPMC when using Mac workstations [48](#page-47-0) cannot retrieve jobs [46](#page-45-0)[, 49](#page-48-0)

changing default print settings [41](#page-40-0) password [40](#page-39-0) server status [28](#page-27-0) checklist deployment readiness [5](#page-4-0) color quota [42](#page-41-0) configuration file exporting or importing [37](#page-36-0) configuration file for Mac understanding [18](#page-17-0) configuration file for Windows understanding [9](#page-8-0) configuration page for the application accessing [35](#page-34-0) configuring Active Directory [25](#page-24-0) application settings [28](#page-27-0) Kerberos 5 [26](#page-25-0) LDAP+GSSAPI authentication [26](#page-25-0) Premise settings [36](#page-35-0) SaaS settings [36](#page-35-0) Serverless Active Directory [35](#page-34-0) Serverless Web Server [36](#page-35-0) configuring Lexmark Print Management Client [8](#page-7-0), [17](#page-16-0) creating a print queue [25](#page-24-0) creating Active Directory schema [7](#page-6-0) creating print queues [16](#page-15-0) customizing the application icon [35](#page-34-0)

## **D**

default function access managing groups [32](#page-31-0) managing users [32](#page-31-0) default print settings [41](#page-40-0) delegate print jobs [41](#page-40-0) delegate groups adding [30](#page-29-0) delegates in SaaS adding [31](#page-30-0) delegating print jobs [29](#page-28-0) deleting print jobs in SaaS [41](#page-40-0) print jobs in the printer [39](#page-38-0) deployment readiness checklist [5](#page-4-0)

## **E**

exporting a configuration file [37](#page-36-0)

## **G**

generating personal job reports [43](#page-42-0) group quotas setting [33](#page-32-0) groups adding [33](#page-32-0) adding users to [33](#page-32-0)

## **H**

home screen icon customizing [35](#page-34-0)

## **I**

importing a configuration file [37](#page-36-0) installing print driver [16](#page-15-0) installing Lexmark Print Management Client [8](#page-7-0), [17](#page-16-0) installing the print driver [17](#page-16-0)

## **J**

job reports [43](#page-42-0) job summary viewing [42](#page-41-0) jobs do not appear in the Print Release queue [45](#page-44-0) jobs do not finish printing [48](#page-47-0) joining an Active Directory domain [16](#page-15-0)

### **K**

Kerberos 5 configuring [26](#page-25-0)

### **L**

LDAP+GSSAPI authentication configuring [26](#page-25-0) LDD Web server [36](#page-35-0) Lexmark Management Console accessing [28](#page-27-0) Lexmark Print Management Client configuring [8](#page-7-0)[, 17](#page-16-0) installing [8,](#page-7-0) [17](#page-16-0) Lexmark Print Management SaaS accessing [40](#page-39-0) license error [45](#page-44-0) loading the print jobs takes a long time [48](#page-47-0)

## **M**

managing default group function access [32](#page-31-0) default user function access [32](#page-31-0) print queue [40](#page-39-0) quotas [32](#page-31-0) managing print queues [29](#page-28-0)

## **O**

overview [4](#page-3-0)

## **P**

password changing [40](#page-39-0) personal job reports generating [43](#page-42-0) Premise settings configuring [36](#page-35-0) print delegates adding [41](#page-40-0) removing [41](#page-40-0) print driver installing [16](#page-15-0), [17](#page-16-0) print jobs releasing to another printer [34](#page-33-0) submitting [38](#page-37-0) submitting from SaaS [38](#page-37-0) tracking [34](#page-33-0) print jobs in Premise releasing [30](#page-29-0) print jobs in SaaS deleting [41](#page-40-0)

print jobs in the printer deleting [39](#page-38-0) releasing [39](#page-38-0) print jobs released by the users do not appear in the print queue troubleshooting [49](#page-48-0) Print Management Console accessing [29](#page-28-0) print queue creating [25](#page-24-0) viewing and managing [40](#page-39-0) print queues creating [16](#page-15-0) print quotas [42](#page-41-0) print settings changing defaults [41](#page-40-0)

## **Q**

quotas [42](#page-41-0) managing [32](#page-31-0) viewing [32](#page-31-0)

## **R**

registering badge IDs [31](#page-30-0) release and tracking server [36](#page-35-0) releasing print jobs in Premise [30](#page-29-0) print jobs in the printer [39](#page-38-0) print jobs to another printer [34](#page-33-0) removing print delegates [41](#page-40-0)

## **S**

SaaS submitting print jobs [38](#page-37-0) SaaS print jobs do not appear in the Print Release queue troubleshooting [49](#page-48-0) SaaS settings configuring [36](#page-35-0) sample configuration file for Mac [18](#page-17-0) sample configuration file for Windows [9](#page-8-0) security templates assigning Card Authentication [27](#page-26-0) assigning for internal accounts [27](#page-26-0) assigning for Print Release [27](#page-26-0)

server status changing [28](#page-27-0) Serverless Active Directory configuring [35](#page-34-0) Serverless Web Server configuring [36](#page-35-0) setting basic or detailed logging [36](#page-35-0) group quotas [33](#page-32-0) job costing [36](#page-35-0) network and socket timeouts [36](#page-35-0) printed error logs [36](#page-35-0) setting application preferences [36](#page-35-0) setting up Active Directory [7](#page-6-0) submitting print jobs [38](#page-37-0)

## **T**

temporary badge IDs adding [31](#page-30-0) total quota [42](#page-41-0) tracking print jobs [34](#page-33-0) troubleshooting application error [44](#page-43-0) cannot connect to LPMC when using Mac workstations [48](#page-47-0) cannot retrieve jobs [46](#page-45-0)[, 49](#page-48-0) jobs do not appear in the Print Release queue [45](#page-44-0) jobs do not finish printing [48](#page-47-0) license error [45](#page-44-0) loading the print jobs takes a long time [48](#page-47-0) print jobs released by the users do not appear in the print queue [49](#page-48-0) SaaS print jobs do not appear in the Print Release queue [49](#page-48-0) unable to add new devices using LMC [48](#page-47-0)

## **U**

unable to add new devices using LMC troubleshooting [48](#page-47-0) users adding using Function Access [32](#page-31-0)

## **V**

viewing job summary [42](#page-41-0) print queue [40](#page-39-0) quotas [32](#page-31-0) viewing and managing print queues [29](#page-28-0) viewing print queues [29](#page-28-0)